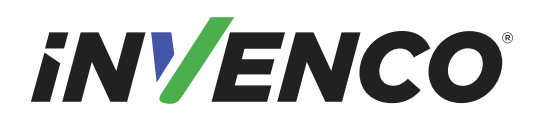

# **G7OPT Integrator Manual**

## **DWI-00175 S1 R15**

Dec 05, 2016

**S1 Security Level Guide**

Contains sensitive information.

Do not supply to any party outside of Invenco without authority from the management team.

Document must only be distributed under Non-Disclosure Agreement (NDA).

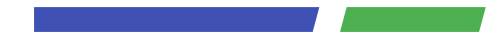

#### **Contents**

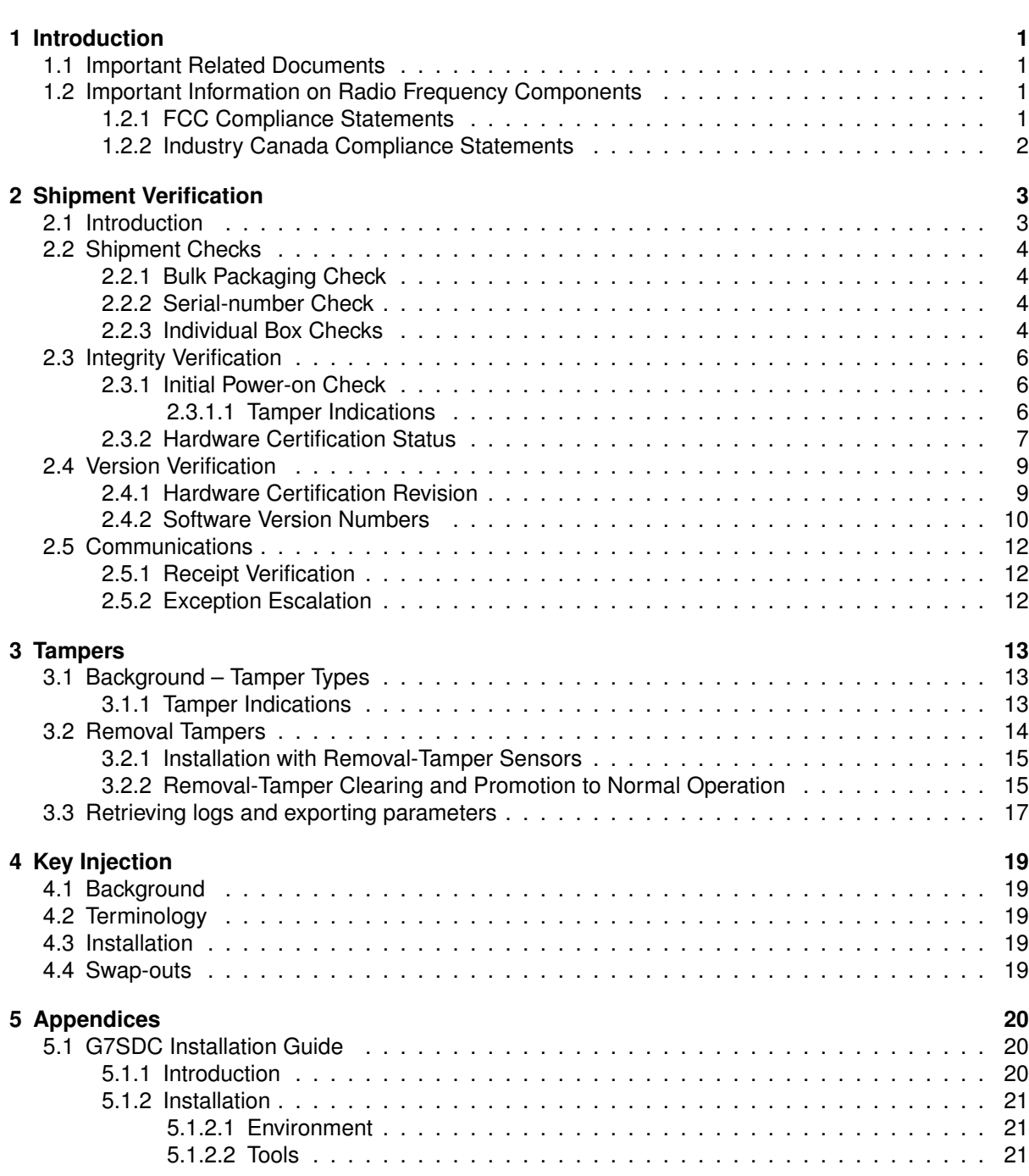

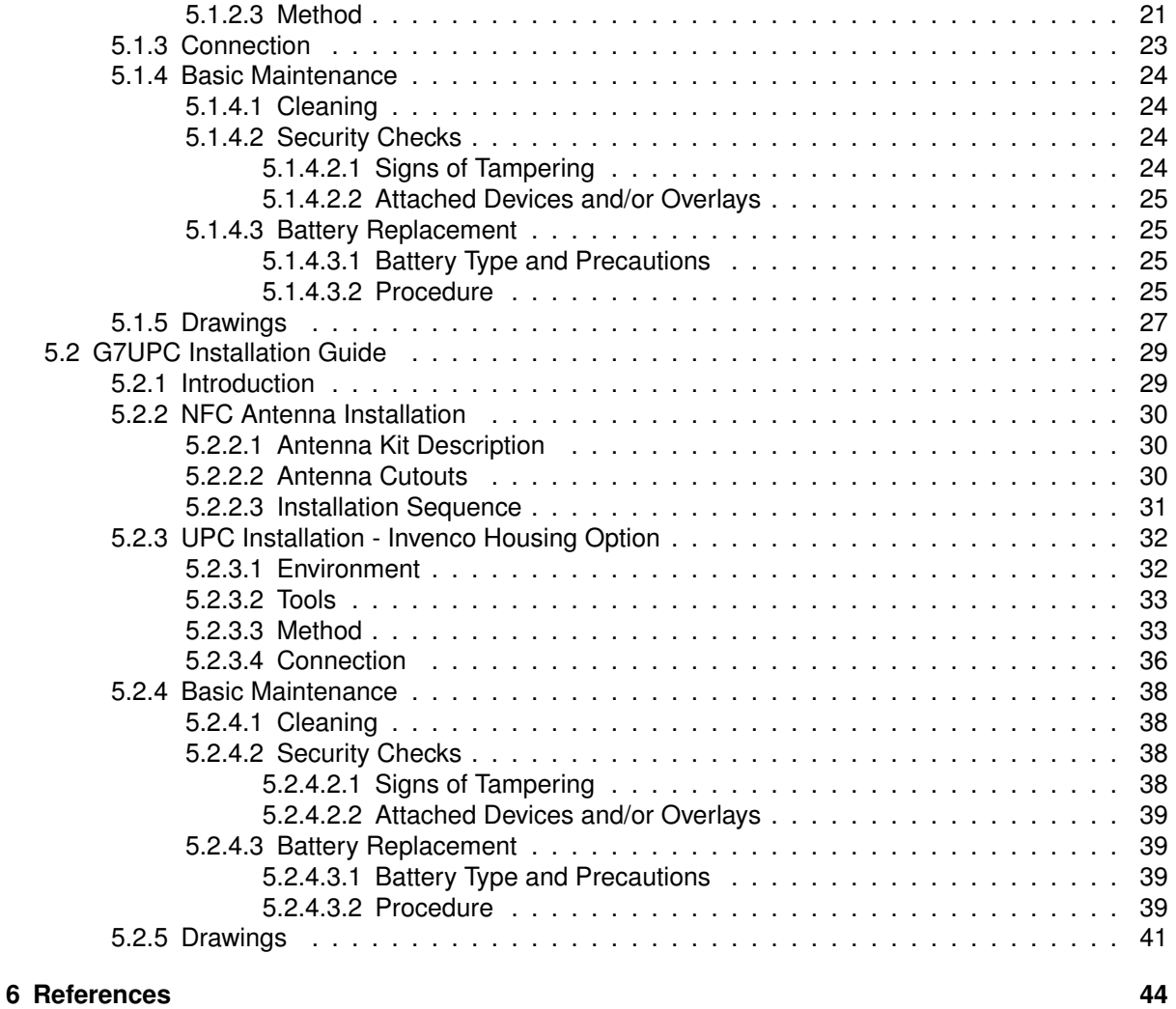

**[7 Document History](#page-47-0) 45**

## **Introduction**

<span id="page-3-0"></span>This document describes instructions, policies and procedures, for integrators of Invenco Group's security products into larger systems (e.g. into payment terminals for petrol station forecourts). Its security classification reflects that it is available *only to parties approved by Invenco*; anyone in possession of it is responsible for maintaining confidentiality of the manual itself and all information contained herein.

## <span id="page-3-1"></span>**1.1 Important Related Documents**

Invenco's security products manage sensitive information. Accordingly the company imposes certain strictures which apply even while Invenco does not have custody of its products. These strictures must be adhered to by integrators (and their agents such as service technicians – Invenco makes no distinction for the purpose of responsibility). They are compiled separately into [G7INTSEC] which is available publicly; they are not the focus of this document.

Similarly this document is not a developer manual: it does not duplicate information essential to programmers writing software to work with Invenco's products. Software development is a challenging task for integrators; Invenco provides extensive support for it. Integrators should approach the company for resources and assistance.

## <span id="page-3-2"></span>**1.2 Important Information on Radio Frequency Components**

This section applies to the G7UPC which includes a Near Field Communication (NFC) module and antenna for use with contactless cards.

### <span id="page-3-3"></span>**1.2.1 FCC Compliance Statements**

THIS DEVICE COMPLIES WITH PART 15 OF THE FCC RULES. OPERATION IS SUBJECT TO THE FOLLOWING TWO CONDITIONS:

- 1. THIS DEVICE MAY NOT CAUSE HARMFUL INTERFERENCE, AND
- 2. THIS DEVICE MUST ACCEPT ANY INTERFERENCE RECEIVED, INCLUDING INTERFERENCE THAT MAY CAUSE UNDESIRED OPERATION.

THE GRANTEE IS NOT RESPONSIBLE FOR ANY CHANGES OR MODIFICATIONS NOT EXPRESSLY APPROVED BY THE PARTY RESPONSIBLE FOR COMPLIANCE. SUCH MODIFICATIONS COULD VOID THE USER'S AUTHORITY TO OPERATE THE EQUIPMENT.

**Note:** This equipment has been tested and found to comply with the limits for a Class B digital device, pursuant to part 15 of the FCC Rules. These limits are designed to provide reasonable protection against harmful interference in a residential installation. This equipment generates uses and can radiate radio frequency energy and, if not installed and used in accordance with the instructions, may cause harmful interference to radio communications. However, there is no guarantee that interference will not occur in a particular installation. If this equipment does cause harmful interference to radio or television reception, which can be determined by turning the equipment off and on, the user is encouraged to try to correct the interference by one or more of the following measures:

- Reorient or relocate the receiving antenna.
- Increase the separation between the equipment and receiver.

This device has been designed to operate with the G7UPC NFC module antenna only. A picture of this antenna is shown in *[§5.2.2.1 Antenna Kit Description](#page-32-1)*. The use of other antennas with this device is strictly prohibited.

### <span id="page-4-0"></span>**1.2.2 Industry Canada Compliance Statements**

This device complies with Industry Canada's license-exempt RSSs. Operation is subject to the following two conditions:

- 1. This device may not cause interference; and
- 2. This device must accept any interference, including interference that may cause undesired operation of the device.

Le présent appareil est conforme aux CNR d'Industrie Canada applicables aux appareils radio exempts de licence.

L'exploitation est autorisée aux deux conditions suivantes :

- 1. l'appareil ne doit pas produire de brouillage, et
- 2. l'utilisateur de l'appareil doit accepter tout brouillage radioélectrique subi, même si le brouillage est susceptible d'en compromettre le fonctionnement.

## **Shipment Verification**

## <span id="page-5-1"></span><span id="page-5-0"></span>**2.1 Introduction**

This chapter provides a guide to the security verification of the G7OPT/SDC/UPC on receipt.

It is necessary that, before the units are deployed, their integrity is verified and there is no evidence of them having been compromised or altered during shipping.

It is also essential that full asset-tracking of units takes place during shipping, to ensure early identification of stolen units.

Finally it must be verified that the version of each unit is as expected and as required for deployment.

The processes described outline the verification steps that should be taken, and the appropriate escalation process to follow when relevant.

## <span id="page-6-0"></span>**2.2 Shipment Checks**

Unpacking and package-checking of the shipment must include the following checks as a minimum:

- validation of correct delivery
- validation of bulk packing is intact
- validation of correct quantity and serial numbers
- validation of individual box tamper-seals.

#### <span id="page-6-1"></span>**2.2.1 Bulk Packaging Check**

Before the individual items are removed from the bulk package, the bulk package must be inspected for damage or tampering. If evidence of damage or tampering is found, the following steps should be taken:

- take photographic evidence of the damage/tampering
- raise an exception report including the photographic evidence; see *[§2.5.2 Exception Escalation](#page-14-2)*.

#### <span id="page-6-2"></span>**2.2.2 Serial-number Check**

It is important not only that quantities are validated but also that the serial numbers of the expected items correspond to the packing-slip.

Each box must contain the serial number of the enclosed product, which must be checked off against the packing-slip.

Should the contents of an individual box not be validated as correct at this stage, a check for the correct serial number must be performed at the time of opening the box.

Should a serial number be missing or unrecorded on the packing-slip an exception must be raised as defined in *[§2.5.2 Exception Escalation](#page-14-2)*.

#### <span id="page-6-3"></span>**2.2.3 Individual Box Checks**

Ensuring the packaging of the individual item is intact is essential and must be performed on all items received.

The following process is to be used to ensure each item has been received with integrity intact:

- check that the tamper-seals (top and bottom), as shown in picture below, are correct by inspecting them for the following signs of tampering:
	- **–** the seal is as per the image below
	- **–** the seal does not show the words VOID
	- **–** the seal has not been cut
	- **–** there are not multiple seals overlaid
	- **–** the seal has not been covered by clear tape
	- **–** there is only one seal on the top and bottom of the box
- check that the packaging has not been opened or cut in any way
- check that the box is not damaged.

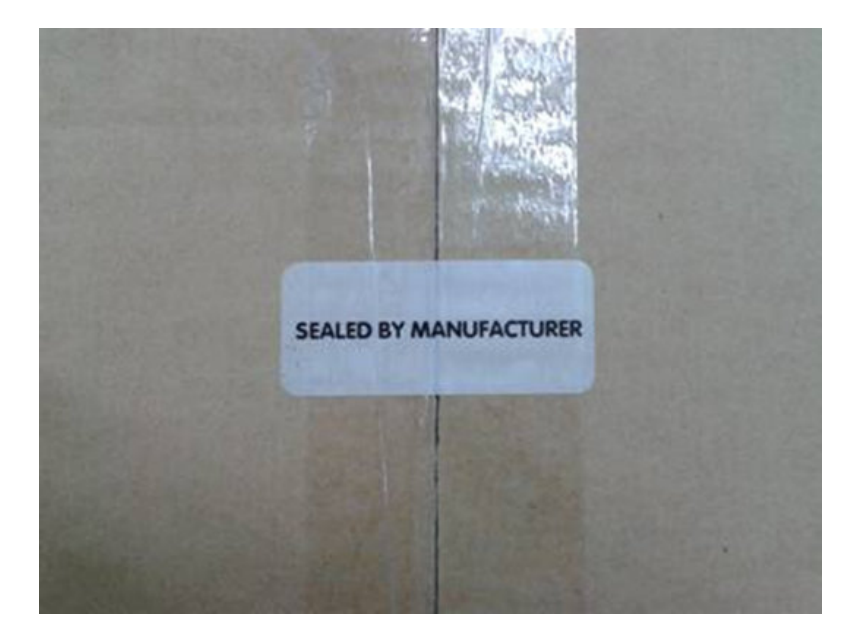

Fig. 2.1: **Good tamper seal**

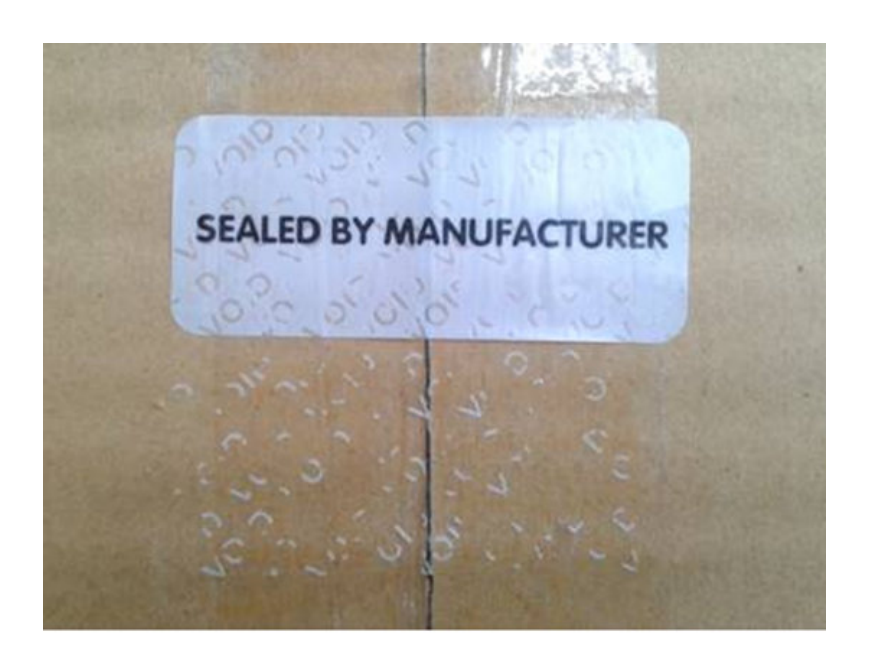

Fig. 2.2: **Bad tamper seal**

## <span id="page-8-0"></span>**2.3 Integrity Verification**

Ensuring that the unit is secure and has not been tampered must be performed at staging before the device is deployed to site.

If the device is found to be in a compromised state the escalation process below must be followed.

To check the integrity of the unit the following two processes must be followed:

#### <span id="page-8-1"></span>**2.3.1 Initial Power-on Check**

When the unit is powered on, it determines whether an exception occurred during its power-on self-test or any tampers were triggered while it was powered down. In either case the device will place itself in a restricted mode, with distinctive indications given according to whether it was Destructive Secure Reset or removal-tampered.

#### <span id="page-8-2"></span>**2.3.1.1 Tamper Indications**

A DSR is a dramatic response to what a unit interprets as an integrity violation: the device shuts down instantly, wiping its security keys and other sensitive information. The device is not ruined but it is "bricked": it cannot operate in any capacity and can be disassembled, repaired and reinitialized only by Invenco – a return-to-base procedure. Returning a destructive-tampered unit to Invenco requires an auditable process with formal changes of custody, probably including packaging, transport and staging.

The G7SDC will display a "DT event" screen; the G7UPC will display a fast (twice a second) red keypad LED indication:

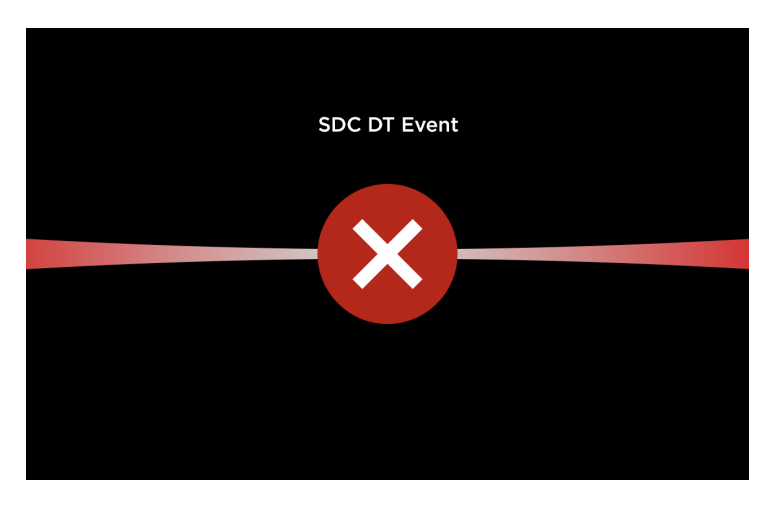

Fig. 2.3: **SDC Destructive Tamper (DT) event screen**

In contrast, the removal tamper response is intentionally less drastic. Removal tamper sensors protect a unit that is intact: it may have been removed – even maliciously – from a system in which it was integrated, but the unit's integrity has not been violated and it is still operational (albeit in a restricted mode). Significantly its cryptographic keys have not been erased, although it remains incapable of financial transactions until restored to normal operation from the removal-tampered state. If necessary the unit can still perform a DSR.

The G7SDC will display a "RT event" screen; the G7UPC will display a slow (once a second) red keypad LED indication:

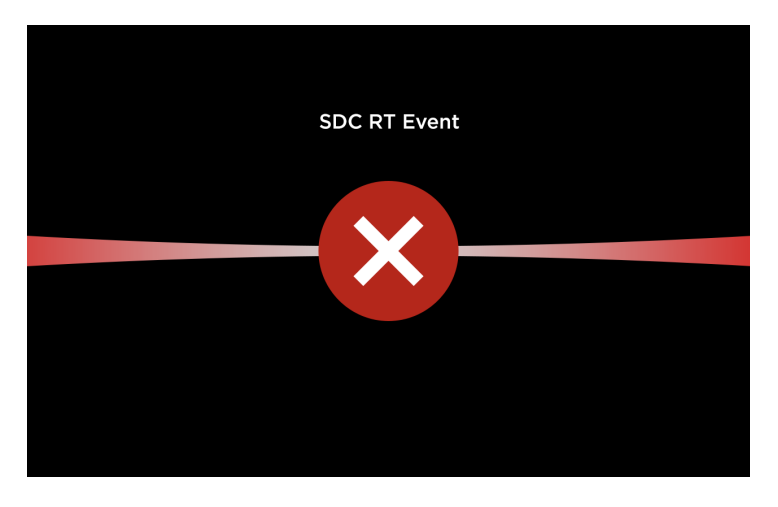

Fig. 2.4: **SDC Removal Tamper (RT) event screen**

If this occurs, follow the exception escalation process defined in *[§2.5.2 Exception Escalation](#page-14-2)*.

#### <span id="page-9-0"></span>**2.3.2 Hardware Certification Status**

The second test – assuming the device has booted successfully – is to check that its certificates are loaded and intact.

This test requires the use of TMSlite to query the key-store status using the following steps:

- 1. Connect the terminal to the workstation that is running TMSlite, with an intermediate protocol converter such as Invenco's external application-software controller.
- 2. *(First time only)* Click *Add*, enter the terminal connection details, then click *OK*.
- 3. Select the terminal from the left-hand list, click *Connect*, then select "UPC" from the filter dropdown list.
- 4. Scroll down the list and make sure the properties upc.certificate.housekeeping and upc.certificate.module are present and not empty. If either property is missing, follow the exception escalation process defined in *[§2.5.2 Exception Escalation](#page-14-2)*.
- 5. Repeat for the SDC by selecting "SDC" from the filter drop-down list, and make sure the properties sdc.certificate.housekeeping and sdc.certificate.module are present and non-empty.

| File Edit Tools Console Help<br><b>II</b> Remove<br>← Add<br>Connect<br>Disconn<br><b>UPC</b> |                              |                    |
|-----------------------------------------------------------------------------------------------|------------------------------|--------------------|
| Info<br>● G7 Terminal1 (192.168.3.)                                                           |                              |                    |
|                                                                                               | Key                          |                    |
|                                                                                               | upc.L2contact.ver            | 01.00.0004         |
|                                                                                               | upc.L2contactless.ver        | 01.00.0004         |
|                                                                                               | upc.application.ver          | 01.00.0004         |
|                                                                                               | upc.bootmonitor.ver          | 01.00.0004         |
|                                                                                               | upc.certificate.applications | 0x8461FA55C94790B5 |
|                                                                                               | upc.certificate.assets       | 0x8461FA55C94790B7 |
|                                                                                               | upc.certificate.host         | 0x4EAED600005489   |
|                                                                                               | upc.certificate.housekeeping | 0x92FEA1044F621660 |
|                                                                                               | upc.certificate.module       | 0x4EAED600005489   |
|                                                                                               | upc.certificate.system       | 0x8461FA55C94790B9 |
|                                                                                               | upc.channel.status           | up                 |

Fig. 2.5: **TMSlite – UPC certificate entries (red text example only)**

**Note:** For more details on using TMSlite, please refer to the TMSlite manual.

## <span id="page-11-0"></span>**2.4 Version Verification**

Before a unit is deployed into a production environment, version information should be validated to ensure it is correct.

Use the following process to verify the hardware certification revision and software version information.

#### <span id="page-11-1"></span>**2.4.1 Hardware Certification Revision**

Ideally, a hardware certification revision number check can be done at the same time as verifying the serial number.

On the back of each unit is a product information sticker which contains, amongst other information, a serial number and the hardware certification revision number.

Inspect this sticker and confirm the certification revision is correct.

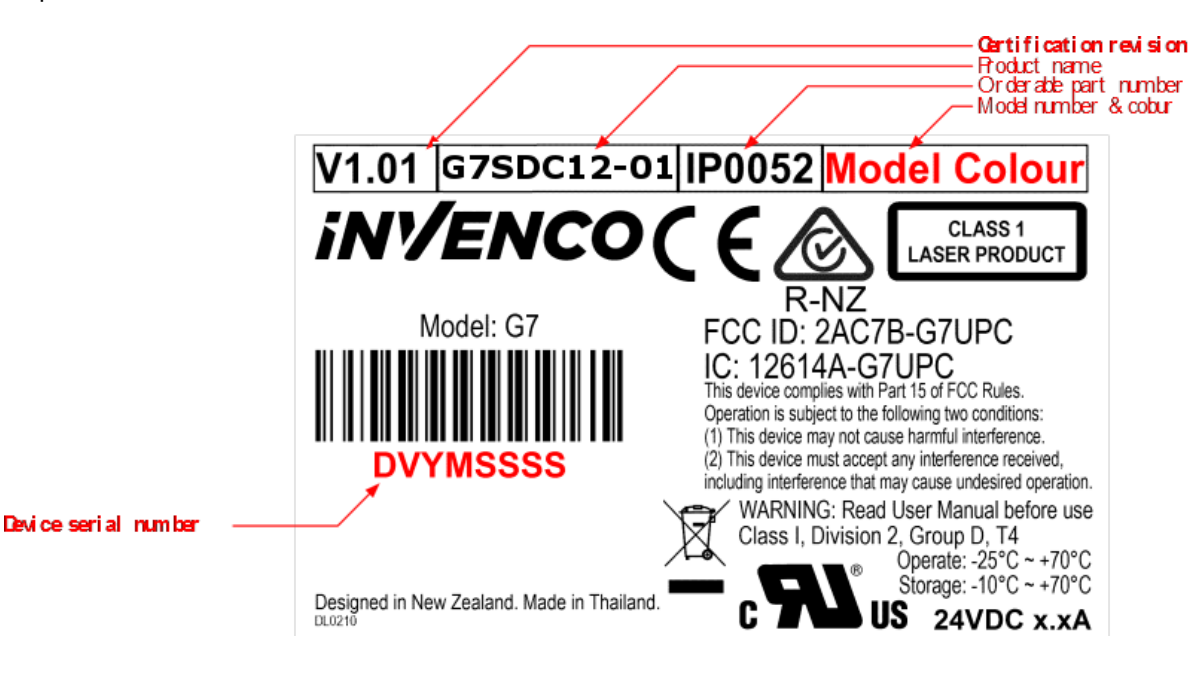

Fig. 2.6: **G7SDC serial number and hardware certification revision number**

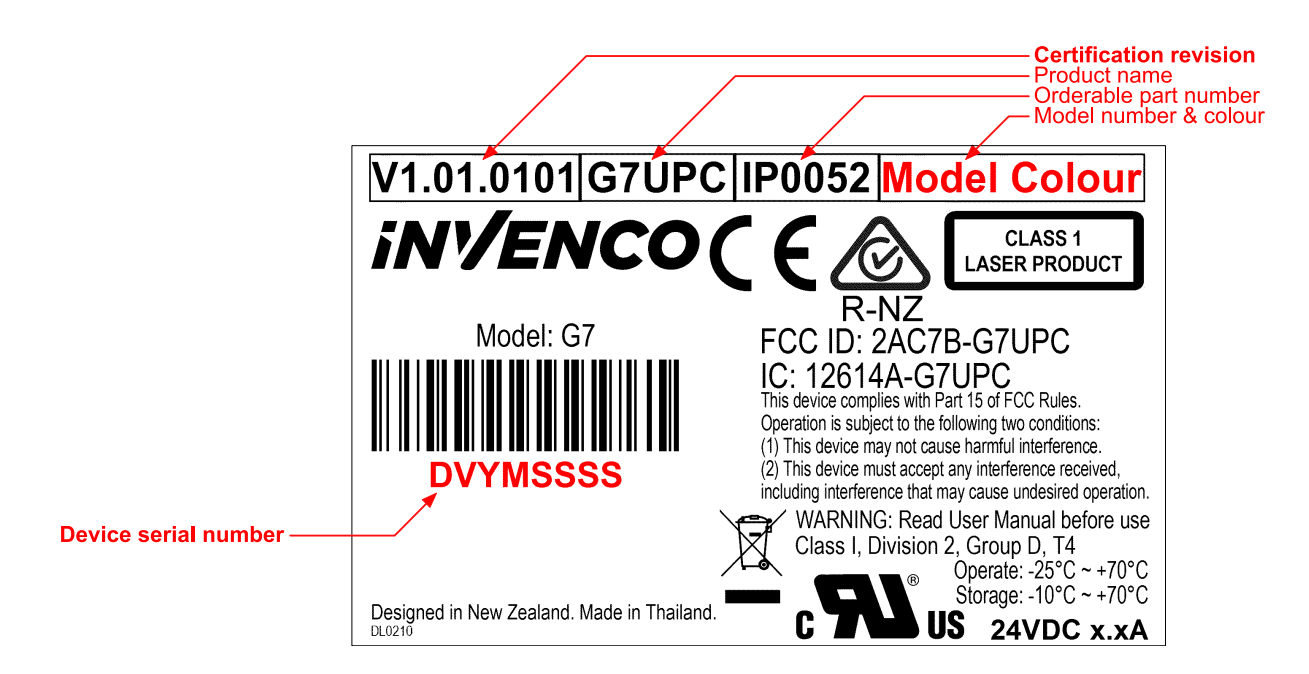

Fig. 2.7: **G7UPC serial number and hardware certification revision number**

**Note:** The red content in the above images is for illustrative purposes for this document and must not exist on actual product labels.

#### <span id="page-12-0"></span>**2.4.2 Software Version Numbers**

To obtain the core security modules' version information, the terminal management interface will need to be interrogated.

Using TMSlite or an in-house proprietary terminal management tool, retrieve the version information and validate the information tags below.

**Note:** The paramount firmware-versions have the tags "upc.root.ver" and "sdc.root.ver" for their respective devices. These versions are controlled by the build system which ensures that all firmware components – including the Boot Monitor, Root Filesystem and Tamper Monitor – are built and versioned at the same time.

- Unified PIN pad and Card-Reader: "upc.\*.ver", where \* is one of:
	- **–** hw
	- **–** bootmonitor
	- **–** init
	- **–** kernel
	- **–** root
	- **–** safekernel
	- **–** saferoot
	- **–** emvl1
- Secure Display Unit: "sdc.\*.ver", where \* is one of:
- **–** hw
- **–** bootmonitor
- **–** init
- **–** kernel
- **–** root
- **–** safekernel
- **–** saferoot
- **–** softkey
- **–** touchscreenfrm

## <span id="page-14-0"></span>**2.5 Communications**

### <span id="page-14-1"></span>**2.5.1 Receipt Verification**

Invenco requests confirmation that the shipment has been received in full. This should be sent to orders@invenco.com.

This communication must confirm the following:

- Expected quantity has been received.
- All packages/boxes are in good order and security seals intact.
- All serial numbers are accounted for.

### <span id="page-14-2"></span>**2.5.2 Exception Escalation**

Should any of the checks detailed in *[§2.2 Shipment Checks](#page-6-0)* identify that the delivery has been compromised, or if the checks detailed in *[§2.3 Integrity Verification](#page-8-0)* and *[§2.4 Version Verification](#page-11-0)* are not correct, the following escalation process must be followed:

- Send an email to orders@invenco.com detailing the exception, including all the evidence outlined in the verification processes above.
- If possible, follow through with a phone call to Invenco using the contact details provided on the contact page of the Invenco website: http://www.invenco.com/contact
- Notify the shipping/courier of this exception if applicable.

### **Tampers**

## <span id="page-15-1"></span><span id="page-15-0"></span>**3.1 Background – Tamper Types**

Many Invenco products support two types of tamper protection; in increasing order of security they are:

- removal tamper
- destructive tamper, also known as "Destructive Secure Reset" (DSR).

#### <span id="page-15-2"></span>**3.1.1 Tamper Indications**

A DSR is a dramatic response to what a unit interprets as an integrity violation: the device shuts down instantly, wiping its security keys and other sensitive information. The device is not ruined but it is "bricked": it cannot operate in any capacity and can be disassembled, repaired and reinitialized only by Invenco – a return-to-base procedure. Returning a destructive-tampered unit to Invenco requires an auditable process with formal changes of custody, probably including packaging, transport and staging.

The G7SDC will display a "DT event" screen; the G7UPC will display a fast (twice a second) red keypad LED indication:

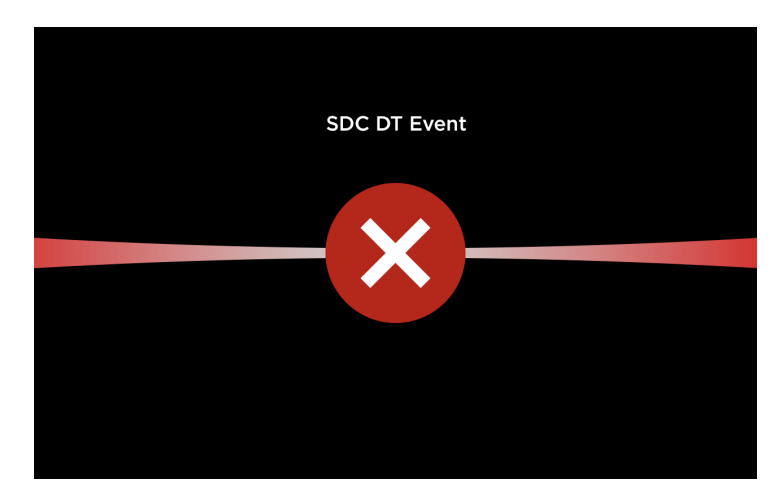

Fig. 3.1: **SDC Destructive Tamper (DT) event screen**

In contrast, the removal tamper response is intentionally less drastic. Removal tamper sensors protect a unit that is intact: it may have been removed – even maliciously – from a system in which it was integrated, but the unit's integrity has not been violated and it is still operational (albeit in a restricted mode). Significantly its cryptographic keys have not been erased, although it remains incapable of financial transactions until restored to normal operation from the removal-tampered state. If necessary the unit can still perform a DSR.

The G7SDC will display a "RT event" screen; the G7UPC will display a slow (once a second) red keypad LED indication:

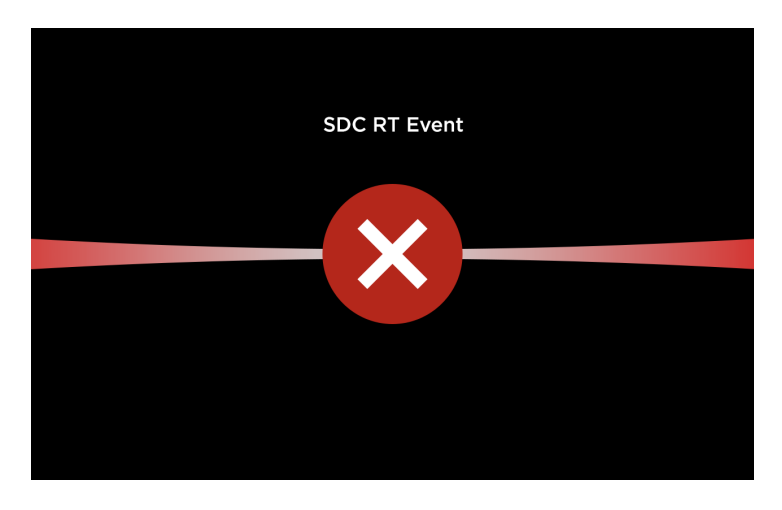

Fig. 3.2: **SDC Removal Tamper (RT) event screen**

## <span id="page-16-0"></span>**3.2 Removal Tampers**

Removal tampers are designed with integrators and their agents in mind; they maintain financial security while allowing legitimate operations, such as installation or swap-out by service staff. While in the removal-tamper state, the following operations are possible using TMSlite:

- clearing removal tampers
- installing packages
- retrieving logs

The following sections describe the steps for:

- connecting an Invenco product to external tamper sensors that will protect it within an integrated system
- clearing the removal-tamper state and promoting the unit to normal operation.

The reverse steps, for removing a unit, need no explanation; they should be straightforward and largely mechanical. In contrast with installing a device and clearing its removal-tampered state, cryptographic authentication is unnecessary. The main security considerations when removing a unit are to avoid an accidental DSR in the process and not to lose it afterwards.

**Note:** It is strongly recommended to retrieve all logs before unit removal, for problem-solving and root-cause analysis.

#### <span id="page-17-0"></span>**3.2.1 Installation with Removal-Tamper Sensors**

- 1. Obtain access to where the unit will be integrated into its system, paying attention to authorisation by accredited staff.
- 2. Obtain custody of the unit and any documentation, cables and other ancillary products.

Adhere to the requirements for custody change, unpacking, etc. in [G7INTSEC] as appropriate.

3. Mount the unit, and others which it will be connected to, in accordance with the integrator's instructions and those of Invenco.

See *[§5.1 G7SDC Installation Guide](#page-22-1)* or *[§5.2 G7UPC Installation Guide](#page-31-0)* for details. If instructions conflict, Invenco's *must take precedence*; failure to observe this may compromise the unit's security and/or void its standards certification.

4. Connect the unit to all others that it is being integrated with.

Tamper connections will vary according to whether the Invenco unit is integrated standalone or in an Invenco housing. Both methods are described in the appended installation guides. Removal tampers are likely to have been connected already in the course of mounting the unit; additional connections for tampers should be unnecessary.

#### <span id="page-17-1"></span>**3.2.2 Removal-Tamper Clearing and Promotion to Normal Operation**

1. The unit is now integrated into the system; it is in the removal-tampered state. Power it up and verify that restricted-mode operation is possible.

In removal tampered state:

- the UPC will display a slow (once a second) red flashing LED
- the SDC will display a "removal tamper" error message
- 2. To clear the removal-tampered state and enable the unit for normal operation requires a cryptographically authenticated challenge and response between it and an authorisation device. This transaction is performed under dual control, the two parties being a field engineer and a control-centre operator.
	- (a) The field engineer must first request a challenge token from the integrated unit. This is achieved by:
		- i. Connect the terminal to the workstation running TMSlite.
		- ii. *(First time only)* Click *Add*, enter the terminal connection details, then click *OK*.

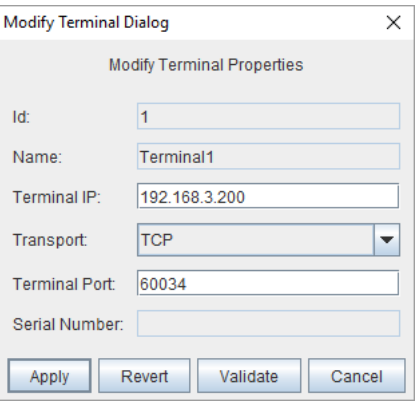

Fig. 3.3: Terminal connection details.

iii. Select the terminal from the left-hand list, then click *Connect*.

iv. Selecting the menu option *Tools > Tamper Clear*.

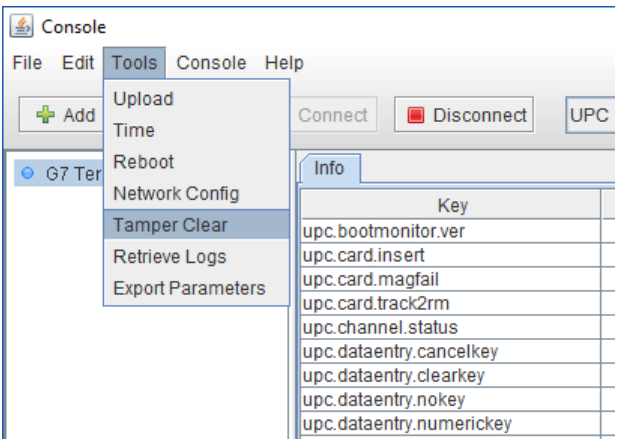

Fig. 3.4: TMSlite "Tamper Clear" menu option

v. Choosing either "UPC Tamper Clear" or "SDC Tamper Clear" from the dialog box dropdown menu.

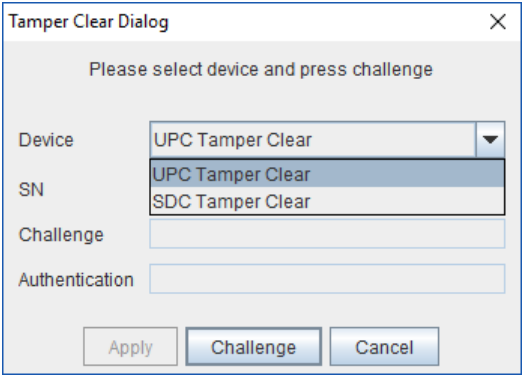

Fig. 3.5: TMSlite "Tamper Clear" dialog box

- vi. Clicking "Challenge" to display the required challenge token.
- (b) Next, the field engineer must log in to the control centre and post the token and the device's serial number into an installation authorisation request.
- (c) The control-centre operator must now approve the request (if they deem it valid), then generate an authorisation token and return it to the field engineer.
- (d) The field engineer submits the authorisation token to the device by keying it in manually and clicking "Apply".

#### **Note:**

- The display unit (SDU/SDC) and keypad (UPC) must be connected together throughout this process.
- The challenge / response operation must be completed within 30 minutes; if not, a new challenge token must be generated and the process repeated.

The unit itself is now in normal mode and ready for operation. Devices that it is integrated with may require additional steps; consult product manuals.

## <span id="page-19-0"></span>**3.3 Retrieving logs and exporting parameters**

It is strongly recommended to retrieve all logs before unit removal, for problem-solving and root-cause analysis.

1. Select menu item *Tools > Retrieve Logs*:

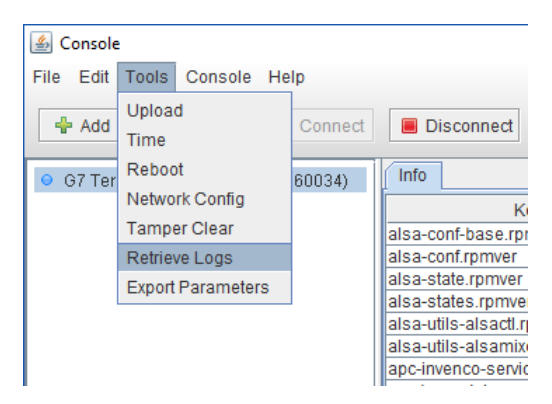

Fig. 3.6: Menu item *Tools > Retrieve Logs*

2. Select the desired subsystem (e.g. UPC) and the number of log files to retrieve, then click *OK*.

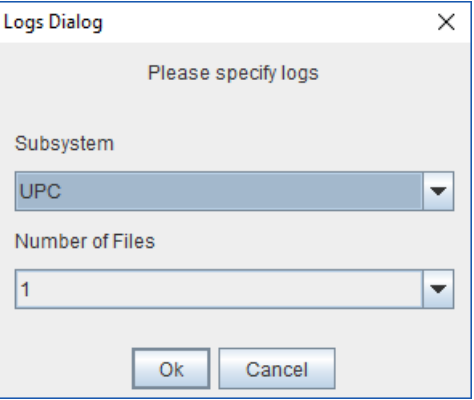

Fig. 3.7: Specify logs to retrieve

3. Specify the location to save the retrieved log files, then click *Open*.

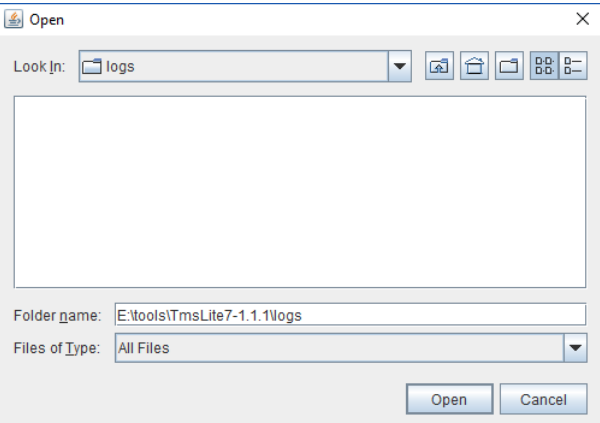

Fig. 3.8: Specify save location

4. The Task list will display "Get Logs Finished" when operation is complete and the log files have been saved to the specified location.

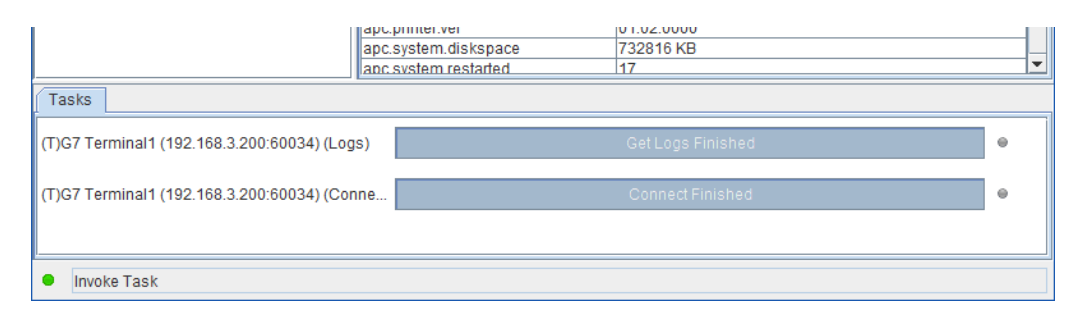

Fig. 3.9: Task list: "Get Logs Finished"

5. Select menu item *Tools > Export Parameters*:

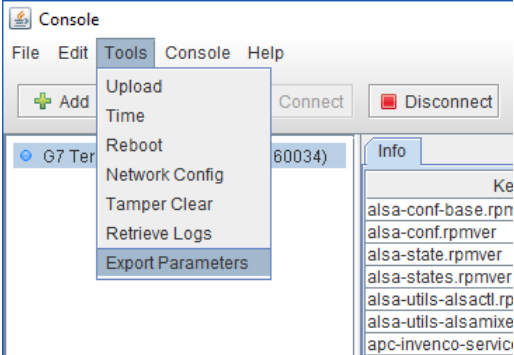

Fig. 3.10: Menu item *Tools > Export Parameters*

6. Specify the location to save the exported parameter file, then click *Save*.

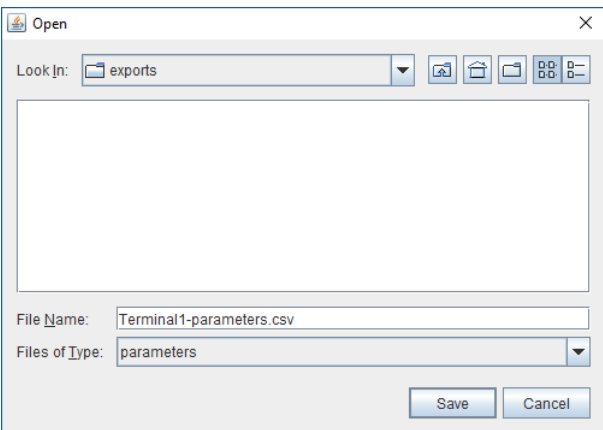

Fig. 3.11: Specify save location

7. The exported parameters will be saved in the specified location as a comma-separated-value (CSV) file.

## **Key Injection**

## <span id="page-21-1"></span><span id="page-21-0"></span>**4.1 Background**

In order to perform financial operations, each terminal must be injected with a cryptographic key at time of installation. Keys are injected using *Invenco Cloud Solutions* (ICS), a secure web-service for remotely managing and monitoring Invenco terminals; this process is known as Remote Key Injection (RKI).

## <span id="page-21-2"></span>**4.2 Terminology**

A terminal is associated with a *site*. A site is associated with a *customer*; a customer is associated with both a *key group* and a *vendor*, from whom the terminals have been purchased.

## <span id="page-21-3"></span>**4.3 Installation**

Completing installation requires a terminal to be registered with a specific customer within ICS, and "moved" to the associated site. This initiates an automatic *RKI request*, which must be approved by two separate authorised customer personnel, within the web-interface.

Once the RKI request has been processed, a *job* is scheduled within ICS to perform key injection. This occurs when the terminal is connected and powered-up for the first time via an available internet connection, either on-site, or at an appropriate staging area.

Once key injection has occurred, the terminal is ready to perform financial operations, e.g. accept credit card payments.

## <span id="page-21-4"></span>**4.4 Swap-outs**

Swapping out a terminal requires the old terminal to be moved within ICS, from the customer site to a designated *repair site*. A replacement terminal is then installed as normal, following the procedure described for *[§4.3 Installation](#page-21-3)*.

## **Appendices**

## <span id="page-22-1"></span><span id="page-22-0"></span>**5.1 G7SDC Installation Guide**

#### <span id="page-22-2"></span>**5.1.1 Introduction**

The G7SDC (Secure Display Controller) is a device for presenting both secured and open information, and for receiving customer selections during transaction processing. Its design is intended to comply with applicable security certification requirements of the Payment Card Industry (PCI). The G7SDC is intended to operate in conjunction with the G7UPC (Unified PIN pad / Card-reader) and an external application host.

The SDC is a highly secure device. However, some of its security features are reliant on the method of installation; therefore please pay careful attention to the requirements outlined in this document.

#### <span id="page-23-0"></span>**5.1.2 Installation**

#### <span id="page-23-1"></span>**5.1.2.1 Environment**

- The SDC must be mounted in some form of cabinet that provides adequate protection of the SDC's rear from the environment.
- The cabinet must restrict access to the rear of the SDC by unauthorized persons.
- The mounting surface must be vertical and flat.
- The mounting surface should not be in the direct line-of-sight of any video camera, unless the user's body will provide adequate blocking of that view of the SDC in use.
- The SDC can be mounted at any height that is suitable for the majority of users; this would typically be above the mounted height of the associated UPC.
- Although the SDC is weather-resistant, the cabinet should be sheltered from rain, or should provide a canopy.

#### <span id="page-23-2"></span>**5.1.2.2 Tools**

For this guide, we assume that the cabinet has been prepared with the appropriate cut-out prior to installation. Please see *[§5 Cutout](#page-30-0)* for details.

The only tool required for installation is a 3mm hex (Allen) key. The shaft of the key should be at least 100mm long for ease of use.

#### <span id="page-23-3"></span>**5.1.2.3 Method**

- 1. Check that the cabinet cut-out is free of burrs and ripples and that all the mounting holes are clear.
- 2. Check the SDC packaging for signs of tampering. If the factory seals are not intact DO NOT install the SDC.
- 3. Unpack the SDC carefully. Again check for signs of tampering, both with the SDC and with its rubber gasket.
- 4. Check that the rubber gasket is placed the correct way up on the SDC. It must be seated flat on the SDC case:

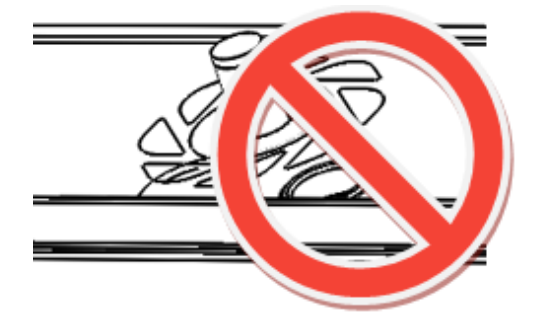

Fig. 5.1: Gasket Upside-down

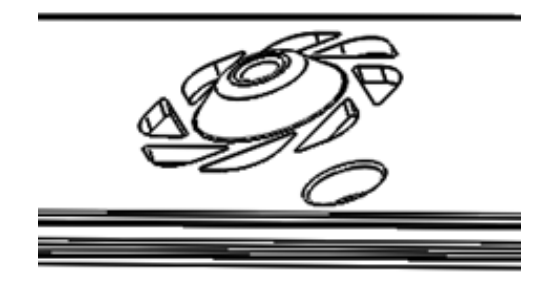

Fig. 5.2: Gasket Right Way Up

5. Place the SDC from the outside of the cabinet into the cut-out. Check that the SDC sits flat against the cabinet and that the gasket is not rippled or folded anywhere.

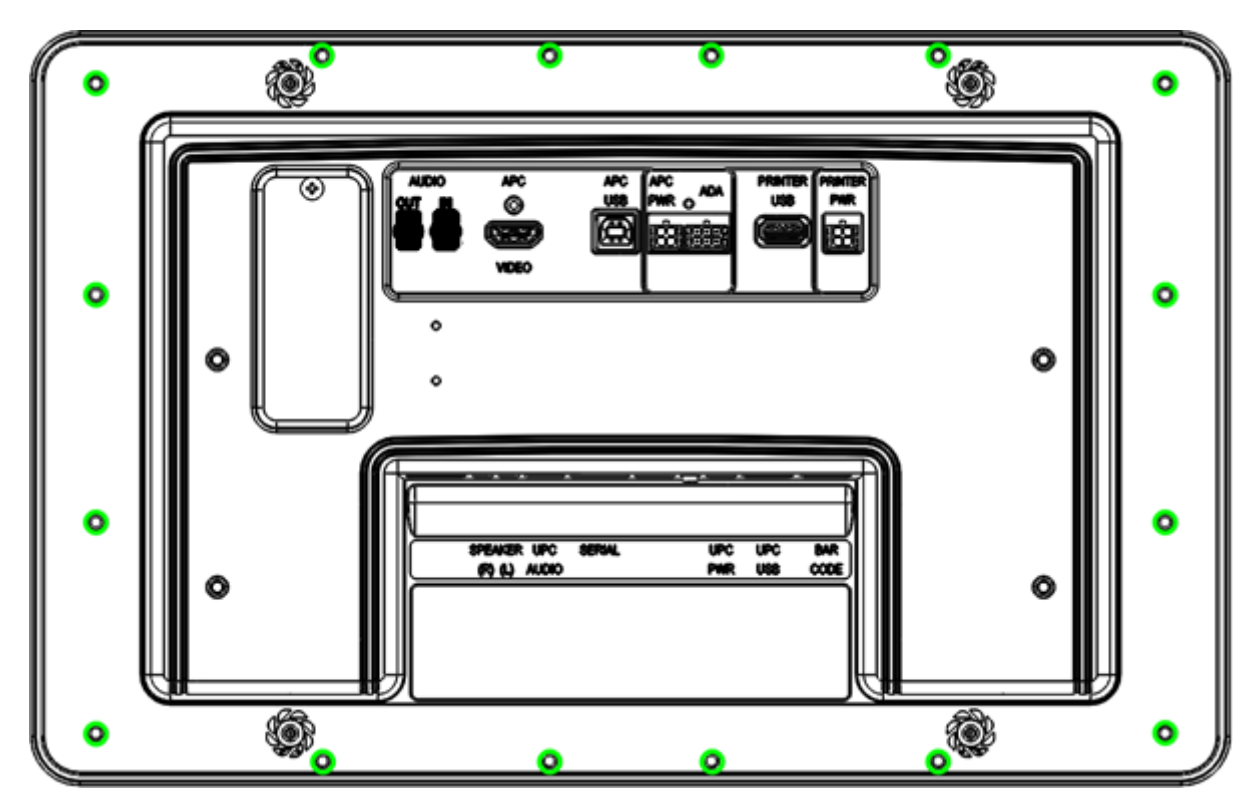

Fig. 5.3: Mounting Holes

- 6. Insert the sixteen mounting screws around the SDC but do not tighten them.
- 7. Ensure the SDC is aligned nicely in the cutout, then tighten all sixteen mounting screws.
- 8. Discard the SDC packaging in accordance with local regulations.

#### <span id="page-25-0"></span>**5.1.3 Connection**

This document assumes that the SDC will be installed at the same time as both a G7UPC and a G7APC.

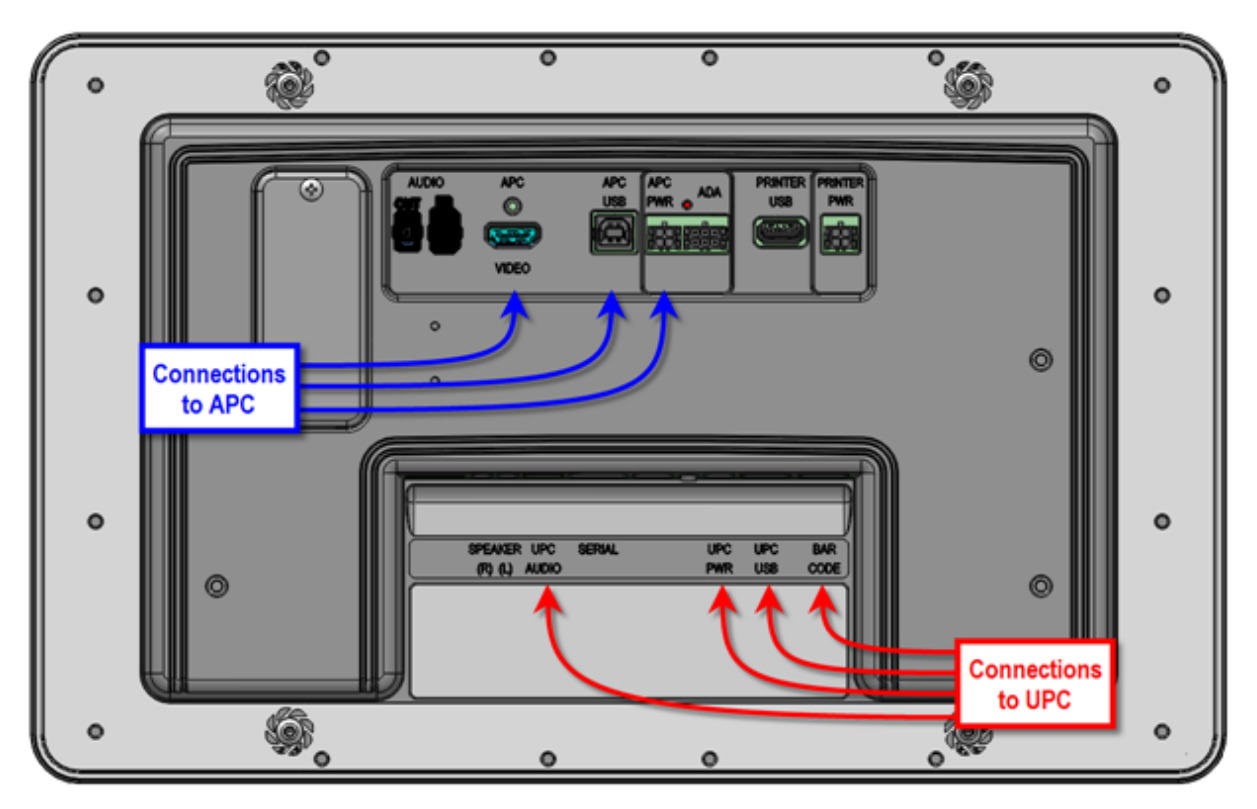

Fig. 5.4: Connections

There are at least seven connections to be made to the SDC:

- 1. Connect a DC power cable between the "APC PWR" socket and the "PWR OUT-L" socket on the APC.
- 2. Connect a USB A-B cable between the "APC USB" port and a "USB-L" port on the APC.
- 3. Connect an HDMI cable between the "APC VIDEO" socket and the "LCD-L" socket on the APC.
- 4. Connect a DC power cable between the "UPC PWR" socket and the "PWR" socket on the UPC.
- 5. Connect a USB A-B cable between the "UPC USB" port and the "USB" port on the UPC.
- 6. Connect an audio cable between the "UPC AUDIO" socket and the "AUD" socket on the UPC.
- 7. Connect a USB A-B cable between the "BAR CODE" socket and the "BARCODE USB" port on the UPC.

#### <span id="page-26-0"></span>**5.1.4 Basic Maintenance**

#### <span id="page-26-1"></span>**5.1.4.1 Cleaning**

The G7 modules are intended for use in the harsh environment of a fuelling station forecourt. As such they need little maintenance to keep them looking good.

- Use a soft cloth dampened with water for daily cleaning.
- If grime builds up, use a diluted mild detergent on a soft cloth.
- **Take extra care** when cleaning the display window:
	- **–** Use only a diluted, mild, liquid soap or detergent and a soft, clean cloth.
	- **–** Rinse the detergent off carefully, using minimal pressure, before drying the display with a clean, dry, lint-free or microfibre cloth.
	- **– CAUTION** Do NOT rub the display if it is dry. Accumulated dust may scratch the surface and degrade the barcode reading function.
- **CAUTION** Do NOT use petroleum-based solvent cleaners. They may damage surfaces, making the unit much harder to clean, and shorten the life of the parts.
- **CAUTION** Do NOT use a high-pressure hose to clean the SDC.

#### <span id="page-26-2"></span>**5.1.4.2 Security Checks**

The module is a transaction-processing device; it will come to the attention of fraudsters. It must be inspected daily:

- for signs of tampering; and
- for any unauthorised devices that may have been attached or overlaid onto the module.

If there are any signs of tampering of any kind:

- 1. immediately stop the normal operation of the G7 system
- 2. log a security issue with the support agent's helpdesk
- 3. take photos of any unauthorised devices or modifications
- 4. record details of anyone subsequently interfering with the G7 system.

Where destructive or malicious tampering has occurred or is suspected, the affected module/s must be returned to Invenco for inspection, validation and possibly repair and reinitialization. Procedures for secure removal, shipping and changes of custody must be followed throughout by all parties involved.

If there are no signs of tampering but it is known or suspected that security keys have been compromised, the keys must be replaced with new ones.

#### <span id="page-26-3"></span>*5.1.4.2.1 Signs of Tampering*

Check for the following:

- damage to, or apparent discoloration of any of the plastic parts
- any visible wires anywhere on the module
- on a UPC: shims, scratches or filed surfaces anywhere around or in the mouth of the card reader
- holes in any surface of the plastic parts (particularly above the keypad area on a UPC).
- functional indications that the module is in removal-tampered mode:
	- **–** On a G7SDC:
- \* a secure prompt will be shown, overwriting any other display, which indicates clearly that the module is in removal-tampered mode; and
- \* the module and its companion UPC will no longer perform transactions normally for example, touchscreen functions will all be disabled.
- **–** On a G7UPC:
	- \* the module's LEDs will flash red, alternating between on and off every half-second
	- \* the module and its companion SDC will no longer perform transactions normally for example, PIN entry will be disabled.
- functional indications that the module has been destructively tampered:
	- **–** On a G7SDC:
		- \* a secure prompt will be shown, overwriting any other display, which indicates clearly that the module is in destructive-tampered mode; and
		- \* the module and its companion UPC will no longer perform transactions normally.
	- **–** On a G7UPC:
		- \* the module's LEDs will flash red, alternating between on and off every quarter-second
		- \* the module and its companion SDC will no longer perform transactions normally.

#### <span id="page-27-0"></span>*5.1.4.2.2 Attached Devices and/or Overlays*

Check whether:

- the surfaces of the module's various plastic parts do not line up as they should
- there are foreign devices attached to the module, including inside the cabinet
- you have a haunting feeling the module doesn't look *quite* like as should.

#### <span id="page-27-1"></span>**5.1.4.3 Battery Replacement**

#### <span id="page-27-2"></span>*5.1.4.3.1 Battery Type and Precautions*

The backup battery is a 3.6V, 2400mAh, non-rechargable one. It must be replaced by a trained technician only.

The battery employs lithium thionyl chloride technology; its contents are toxic.

#### **CAUTION: THERE IS A RISK OF EXPLOSION IF THE BATTERY IS REPLACED BY AN INCORRECT TYPE. DISPOSE OF USED BATTERIES ACCORDING TO THE INSTRUCTIONS.**

The battery *must not* be recharged, short-circuited or disassembled; hazardous-waste precautions must be observed when disposing of it.

#### <span id="page-27-3"></span>*5.1.4.3.2 Procedure*

The G7SDC includes a supercap which can provide power for long enough only to perform a graceful shutdown when all other supplies are lost. If the external DC supply is disconnected, the supercap has insufficient capacity to maintain power for long enough to replace the battery. During battery replacement, therefore, the module's DC supply should remain connected and turned on; otherwise the backup supply will droop far enough to cause a destructive tamper.

During battery replacement it is not necessary to remove or even disconnect the module from the system it is integrated with. This includes removal-tamper sensors; they can remain connected. One or more external, analogue removal-tamper sensors will probably be triggered in the process but this is normal when opening a system cabinet containing a G7 secure module. (Removal-tampering the G7SDC will suspend normal operation of the module and of the system as a whole – in particular it will temporarily prevent any financial transactions.)

The battery compartment is enclosed within the SDC's plastic housing. It is accessed from the rear of the module, by undoing a captive Philips #2 screw then removing the lid of the compartment. The battery is secured within the compartment by a Velcro strip. After removing the compartment lid, carefully "unstick" the strip, disconnect the battery and remove it.

The battery connector is keyed; it cannot be plugged in with incorrect polarity. Fit a replacement battery, plug in its connector and resecure the compartment lid. Check that no connections to the G7SDC have been displaced then close and secure the system cabinet.

Follow the instructions under *[§3 Tampers](#page-15-0)* to clear the removal-tampered state and restore the module and overall system to normal operation.

Ensure that details of the battery change are recorded correctly.

## <span id="page-29-0"></span>**5.1.5 Drawings**

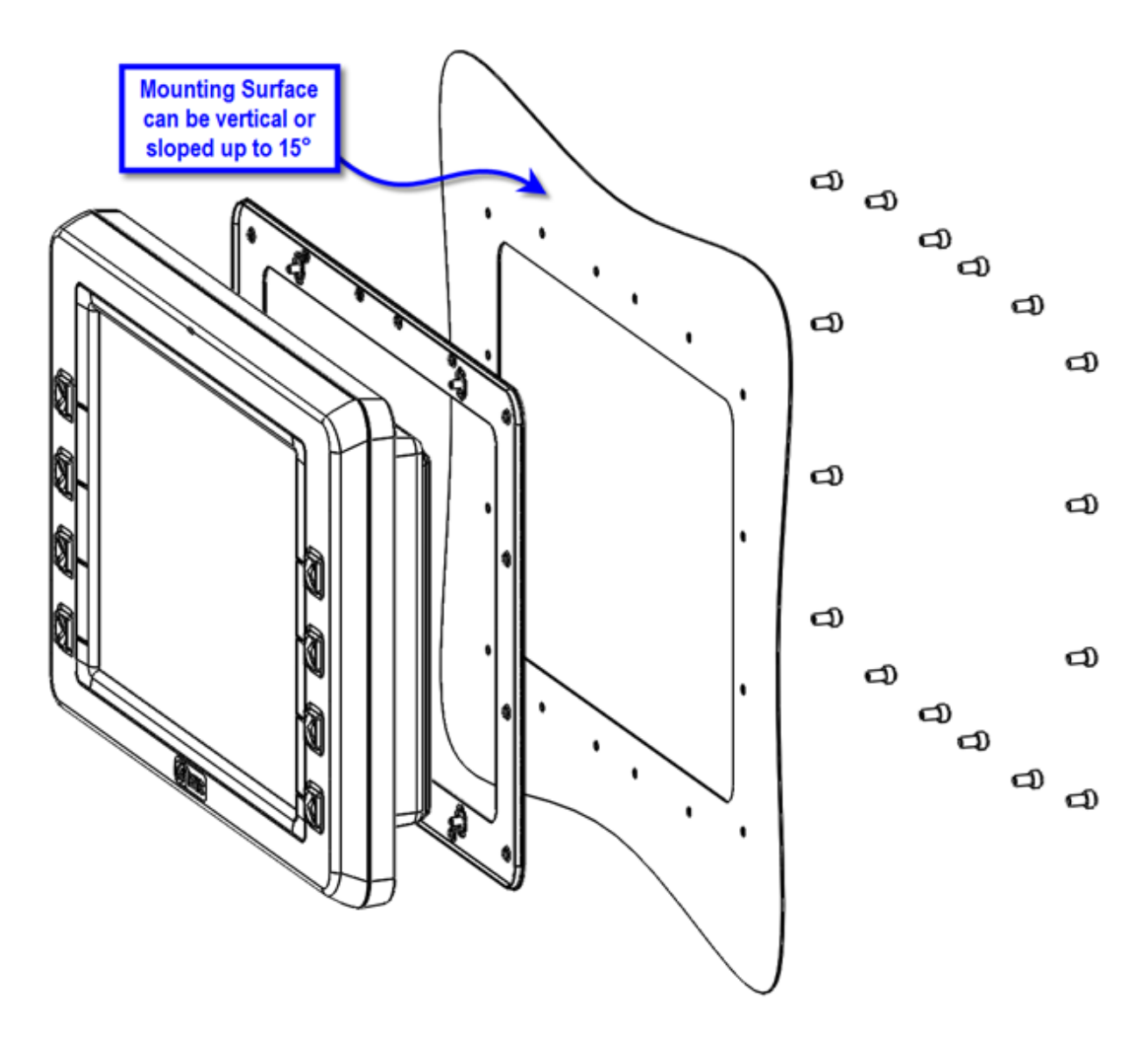

Fig. 5.5: **General Arrangement**

#### **Dimensions are in millimetres**

#### **Do Not Scale**

<span id="page-30-0"></span>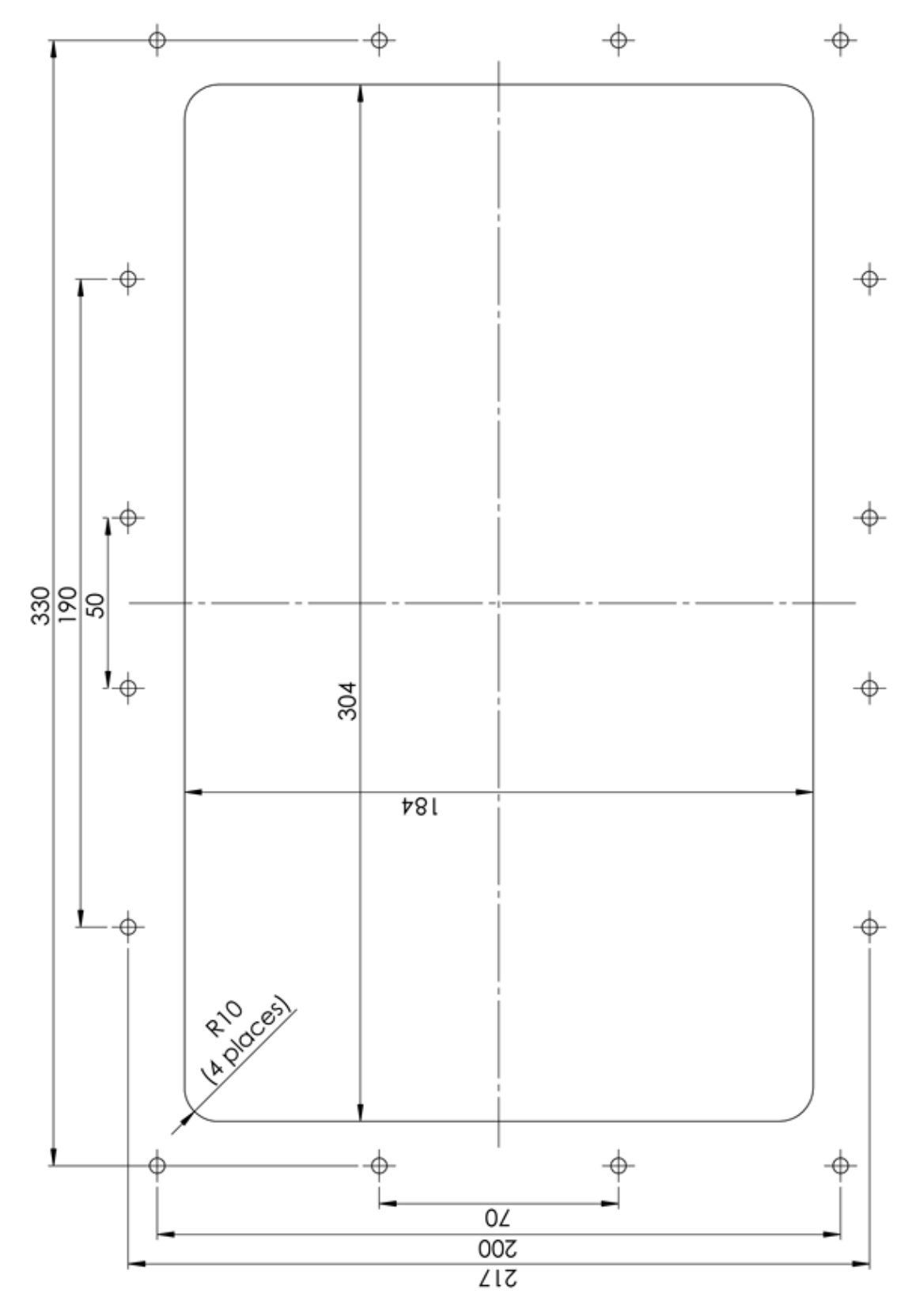

Fig. 5.6: **Cutout**

## <span id="page-31-0"></span>**5.2 G7UPC Installation Guide**

#### <span id="page-31-1"></span>**5.2.1 Introduction**

The G7UPC (Unified PIN pad / Card Reader) is a PCI-compliant device for the secure reading of cards and entry of numeric data. It is intended to operate in conjunction with the G7SDC (Secure Display Controller).

The UPC is a highly secure device. However, some of its security features are reliant on the method of installation; therefore please pay careful attention to the requirements outlined in this document.

To cater for the requirements of system integrators, Invenco supplies the UPC in a rigid, plastic housing designed for the purpose. This configuration is the focus of these installation instructions.

The removal-tamper sensors on the UPC's keypad fascia have been armed already, in the process of fitting the module into the housing; they will be activated if it is removed. Additional removal-tamper connections are supplied for use by integrators:

- two clusters, of four tamper pills each, at the lower corners on the back of the plastic housing. (See *[§5 Housing Removal-tampers](#page-37-0)*.) These will be armed when the housing is installed (from the front) into the integrator's cabinet.
- two external, analogue current-loops. One of these is used with a flexible printed circuit to protect against removal of the UPC from its plastic housing. The other is available for connection to a sensor supplied by the integrator.

#### <span id="page-32-0"></span>**5.2.2 NFC Antenna Installation**

The G7UPC supports a Near-field Communication contactless card-reader for:

- presenting both secured and open information
- receiving customer selections during transaction processing.

#### <span id="page-32-1"></span>**5.2.2.1 Antenna Kit Description**

The contactless card-reader requires an external antenna. The antenna is supplied in a plastic enclosure with two cables attached:

- an antenna cable terminated with a subminiature MCX plug
- a LED-power and -signal cable terminated with a Molex Micro-Fit 3.0 six-way plug.

A large, flanged nut is included, for securing the antenna against the system panel.

Also supplied is a gasket to prevent ingress of moisture and dust.

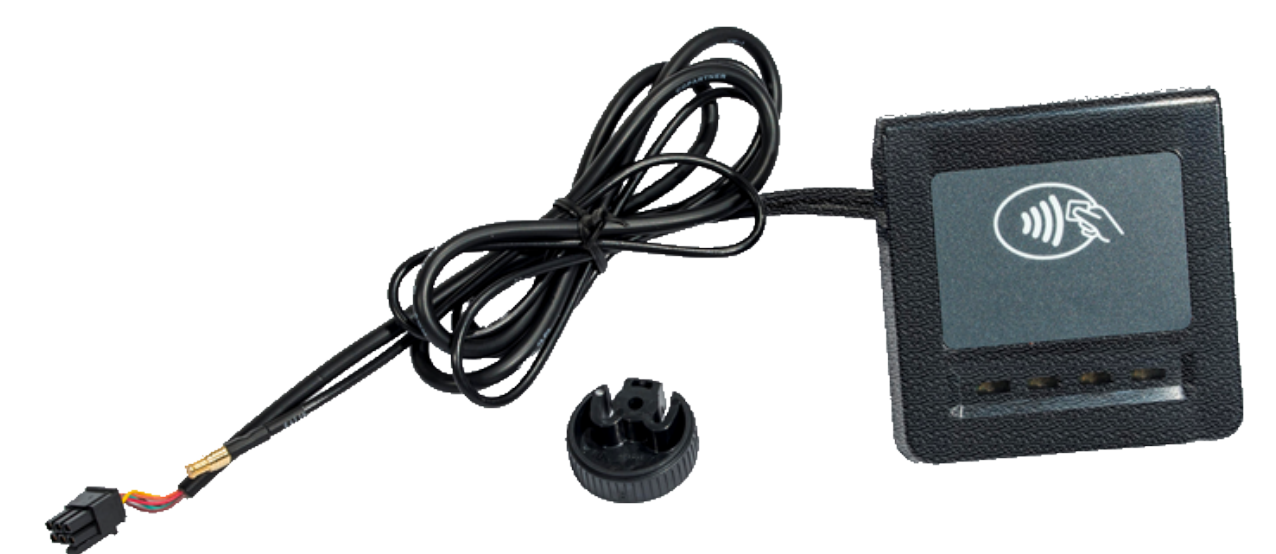

Fig. 5.7: **NFC Antenna Kit**

#### <span id="page-32-2"></span>**5.2.2.2 Antenna Cutouts**

<span id="page-32-3"></span>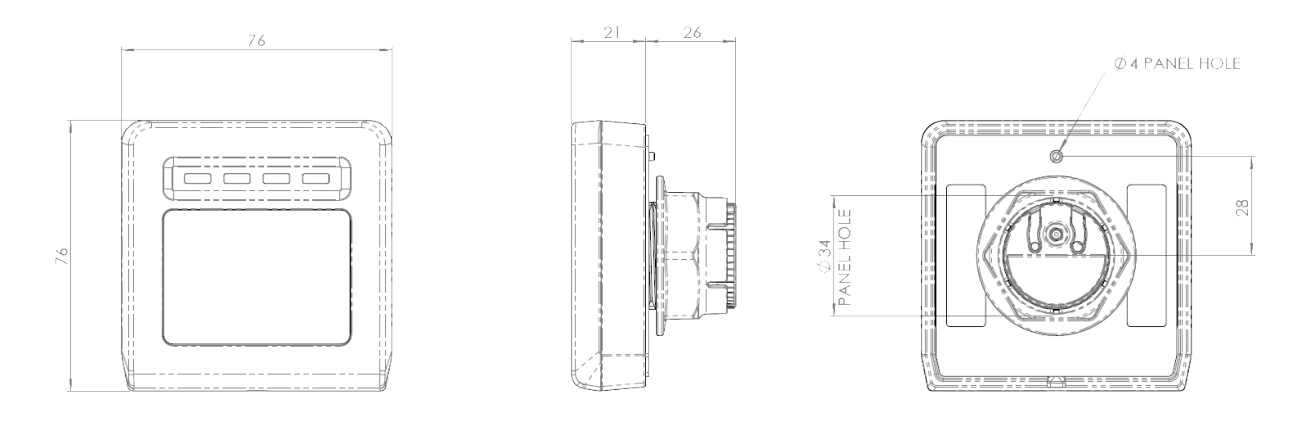

Fig. 5.8: **Antenna Wireframe**

- 1. For the antenna to function correctly the following must be observed:
	- There must be at least 2cm clearance around the top, bottom and sides of the antenna.
	- The system panel must not be electrically conductive within the above clearance region for example, it must not be metallic. (Panels supplied by Invenco are non-conductive and pre-drilled.)
	- There must be at least 4cm clearance in front of the antenna.
- 2. The following holes in the panel are required see *[§5 Antenna Wireframe](#page-32-3)*. (Note that no drilling is allowed on a fuel-outlet forecourt. As mentioned above, panels supplied by Invenco are predrilled.)
	- A 34mm round hole, concentric with the 76mm-square antenna enclosure.
	- Centred 28mm above it, a 4mm round hole to accept the orientation pin on the antenna.

#### <span id="page-33-0"></span>**5.2.2.3 Installation Sequence**

While not necessary, it may simplify connecting the cables if the NFC antenna is mounted into the panel before the G7UPC.

- 1. Unscrew the large, flanged securing nut from the rear of the antenna. Carefully pull the cables through the nut to remove it. Set the nut aside.
- 2. Pull the gasket back along the cables, far enough to gain access to the backing that covers its adhesive face. Peel off then tear the backing to remove it, then discard it.
- 3. Align the small hole in the gasket with the orientation pin on the antenna. Seat the gasket into the antenna, with the pin protruding. Align the gasket so it will lie flat, entirely within the lip around the edge of the antenna. Press down over the rear surface of the gasket to stick it securely to the antenna.
- 4. From the front of the panel, feed the cables through the large mounting hole. (Note that if Invenco's Americans with Disabilities Act-compliant keypad is installed the antenna is mounted *above* it.)
- 5. At the rear of the panel, feed the cables through the nut from its flanged side.
- 6. From the front of the panel, turn the antenna so the pin aligns with the orientation hole in the panel then carefully insert the antenna into the panel. (The weight of the cables will hold it in place temporarily.)
- 7. Carefully tighten the nut onto the threaded portion of the antenna. When the nut reaches fingertightness, a final check from the front of the panel will help to ensure the antenna is "squared" neatly and the gasket is not misaligned.
- 8. Finish tightening the nut. (Avoid overtightening it; this will ensure the gasket functions correctly.)

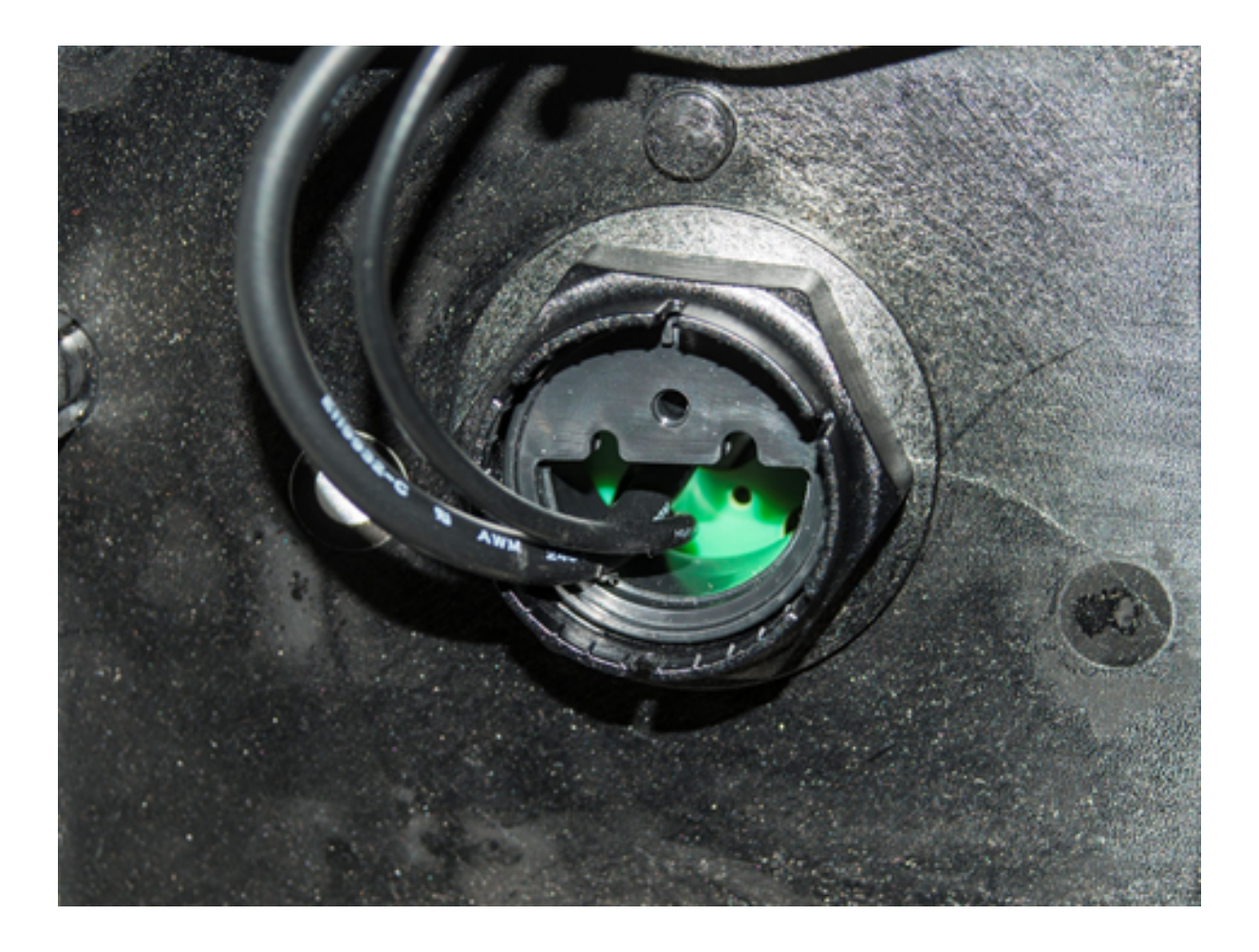

Fig. 5.9: **NFC Nut, Tightened, Rear View**

There is no need to connect the cables to the G7UPC immediately but remember to do so before finishing the installation.

#### <span id="page-34-0"></span>**5.2.3 UPC Installation - Invenco Housing Option**

#### <span id="page-34-1"></span>**5.2.3.1 Environment**

• In this configuration the UPC is supplied in a housing that provides adequate protection of the UPC's rear from the environment.

Invenco's housing is designed specially for the UPC, with attention to security, standards compliance and usability. It is made of rigid plastic, coloured black for aesthetic and security reasons. (Attempts at tampering show up against a black-gloss background.) When mounted against a flat, vertical surface as described here, the housing presents the keypad at the optimum angle for access and privacy.

- The housing restricts access to the rear of the UPC by unauthorized persons. In turn, the integrator's system cabinet will restrict access to the rear of the housing and its cables.
- The mounting surface for the housing, with the UPC inside it, must be vertical and flat.
- The mounting surface should not be in the direct line-of-sight of any video camera, unless the user's body will provide adequate blocking of that view of the UPC in use.
- The housing should be mounted in the cabinet so that the UPC is at a height suitable for most users. (Invenco recommends a height of 1200mm for the '5' key.)

• Although the UPC is weather-resistant, the housing and UPC should be sheltered from rain or a canopy should be provided.

#### <span id="page-35-0"></span>**5.2.3.2 Tools**

For this guide, we assume that the cabinet has been prepared with the appropriate cut-out prior to installation. Please see *[§5 UPC Cutout](#page-44-0)* for details.

The only tool required for installation is a 3mm hex (Allen) key. The shaft of the key should be at least 100mm long for ease of use.

#### <span id="page-35-1"></span>**5.2.3.3 Method**

- 1. Check that the cabinet cut-out is free of burrs and ripples and that all the mounting holes are clear.
- 2. Check the UPC packaging for signs of tampering. If the factory seals are not intact DO NOT install the UPC.
- 3. Unpack the UPC carefully. Again check for signs of tampering, both with the UPC and with its rubber gasket.
- 4. Check that the rubber gasket is placed the correct way up, flat against the rear of the housing:

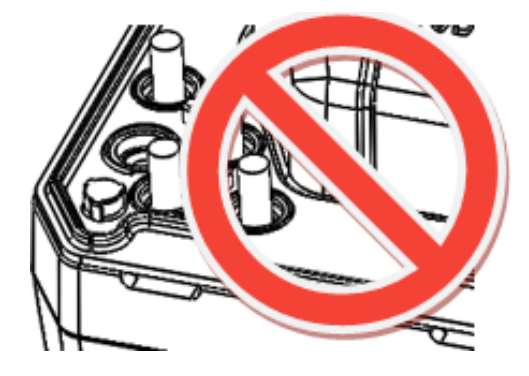

Fig. 5.10: Gasket Upside-down

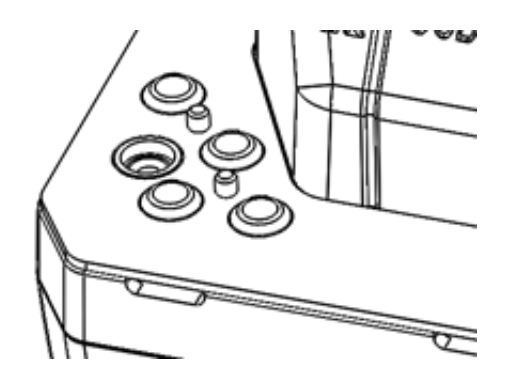

Fig. 5.11: Gasket Right Way Up

5. Place the housing containing the UPC from the outside of the cabinet into the cabinet cut-out. Check that the housing sits flat against the cabinet and that the gasket is not rippled or folded anywhere.

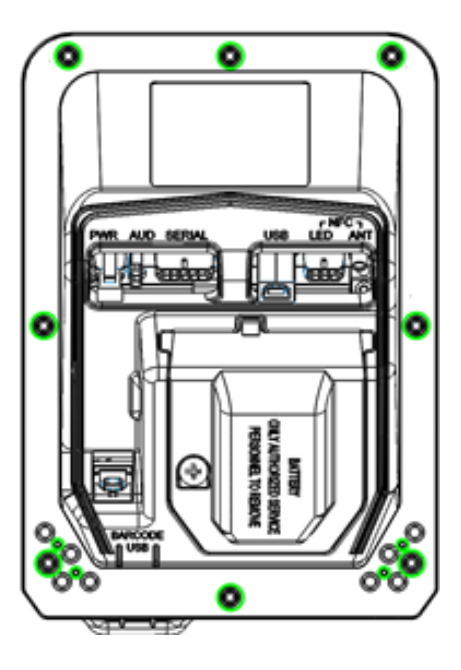

Fig. 5.12: Mounting Holes

- 6. Insert mounting screws in the top and bottom centre holes of the UPC but do not tighten them.
- 7. Insert the remaining six screws, three along each side.
- 8. Ensure the housing is aligned neatly in the cutout, then tighten all eight mounting screws.

This will arm the eight removal-tamper sensors (coloured red in the figure, see *[§5 Housing](#page-37-0) [Removal-tampers](#page-37-0)*). These tampers will become active when the UPC is promoted from its removal-tampered state to normal operating mode.

<span id="page-37-0"></span>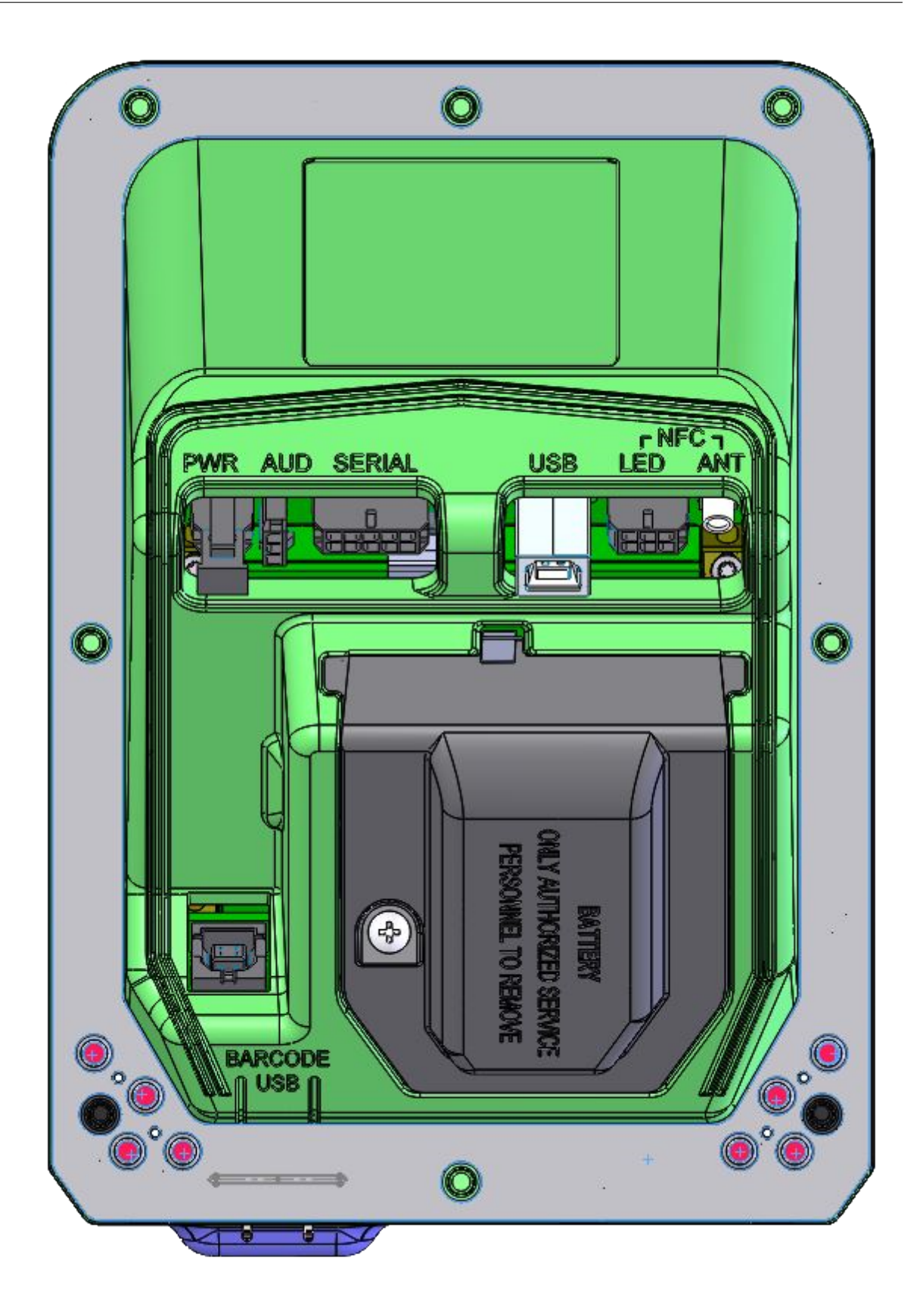

Fig. 5.13: Housing Removal-tampers

9. Discard packaging in accordance with local regulations.

#### <span id="page-38-0"></span>**5.2.3.4 Connection**

This section assumes that the UPC will be installed at the same time as a G7SDC, NFC antenna and ADA keypad.

While not necessary, it may simplify connecting the UPC if it is mounted on the system panel after the NFC antenna and ADA keypad.

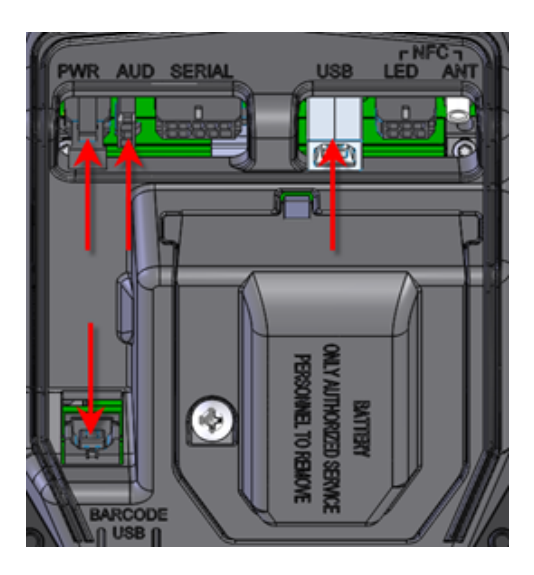

Fig. 5.14: **UPC Connections**

Carefully make the following connections to the UPC:

- 1. connect a DC power cable between the UPC's PWR socket and the UPC PWR socket on the SDC
- 2. connect a USB A-B cable between the UPC's USB port and the UPC USB port on the SDC
- 3. connect the audio cable between the UPC's AUD socket and the UPC AUDIO socket on the SDC
- 4. connect a USB A-B cable between the UPC's BARCODE USB socket and the BAR CODE port on the SDC
- 5. connect the ADA keypad's plug to the ADA socket on the UPC
- 6. connect the NFC antenna's LED-power and -signal plug to the LED socket on the UPC
- 7. connect the NFC antenna's coaxial plug to the ANT socket on the UPC.

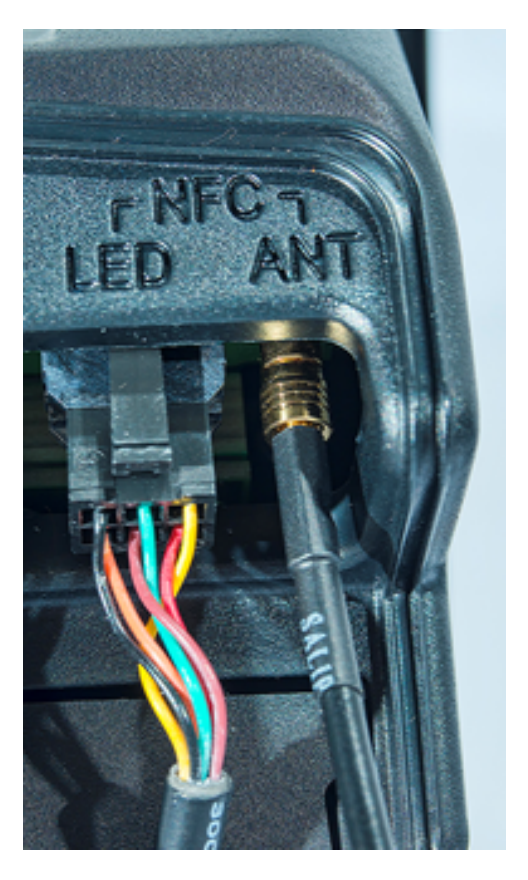

Fig. 5.15: **NFC Antenna Connections**

#### <span id="page-40-0"></span>**5.2.4 Basic Maintenance**

#### <span id="page-40-1"></span>**5.2.4.1 Cleaning**

The G7 modules are intended for use in the harsh environment of a fuelling station forecourt. As such they need little maintenance to keep them looking good.

- Use a soft cloth dampened with water for daily cleaning.
- If grime builds up, use a diluted mild detergent on a soft cloth.
- **Take extra care** when cleaning the barcode reader window:
	- **–** Use only a diluted, mild, liquid soap or detergent and a soft, clean cloth.
	- **–** Rinse the detergent off carefully, using minimal pressure, before drying the display with a clean, dry, lint-free or microfibre cloth.
	- **– CAUTION** Do NOT rub the display if it is dry. Accumulated dust may scratch the surface and degrade the barcode reading function.
- **CAUTION** Do NOT use petroleum-based solvent cleaners. They may damage surfaces, making the terminal much harder to clean, and shorten the life of the parts.
- **CAUTION** Do NOT use a high-pressure hose to clean the UPC. The card-reader opening will fill with water which may damage the device.

#### <span id="page-40-2"></span>**5.2.4.2 Security Checks**

The module is a transaction-processing device; it will come to the attention of fraudsters. It must be inspected daily:

- for signs of tampering; and
- for any unauthorised devices that may have been attached or overlaid onto the module.

If there are any signs of tampering of any kind:

- 1. immediately stop the normal operation of the G7 system
- 2. log a security issue with the support agent's helpdesk
- 3. take photos of any unauthorised devices or modifications
- 4. record details of anyone subsequently interfering with the G7 system.

Where destructive or malicious tampering has occurred or is suspected, the affected module/s must be returned to Invenco for inspection, validation and possibly repair and reinitialization. Procedures for secure removal, shipping and changes of custody must be followed throughout by all parties involved.

If there are no signs of tampering but it is known or suspected that security keys have been compromised, the keys must be replaced with new ones.

#### <span id="page-40-3"></span>*5.2.4.2.1 Signs of Tampering*

Check for the following:

- damage to, or apparent discoloration of any of the plastic parts
- any visible wires anywhere on the module
- on a UPC: shims, scratches or filed surfaces anywhere around or in the mouth of the card reader
- holes in any surface of the plastic parts (particularly above the keypad area on a UPC).
- functional indications that the module is in removal-tampered mode:
	- **–** On a G7SDC:
- \* a secure prompt will be shown, overwriting any other display, which indicates clearly that the module is in removal-tampered mode; and
- \* the module and its companion UPC will no longer perform transactions normally for example, touchscreen functions will all be disabled.
- **–** On a G7UPC:
	- \* the module's LEDs will flash red, alternating between on and off every half-second
	- \* the module and its companion SDC will no longer perform transactions normally for example, PIN entry will be disabled.
- functional indications that the module has been destructively tampered:
	- **–** On a G7SDC:
		- \* a secure prompt will be shown, overwriting any other display, which indicates clearly that the module is in destructive-tampered mode; and
		- \* the module and its companion UPC will no longer perform transactions normally.
	- **–** On a G7UPC:
		- \* the module's LEDs will flash red, alternating between on and off every quarter-second
		- \* the module and its companion SDC will no longer perform transactions normally.

#### <span id="page-41-0"></span>*5.2.4.2.2 Attached Devices and/or Overlays*

Check whether:

- the surfaces of the module's various plastic parts do not line up as they should
- there are foreign devices attached to the module, including inside the cabinet
- you have a haunting feeling the module doesn't look *quite* like as should.

#### <span id="page-41-1"></span>**5.2.4.3 Battery Replacement**

#### <span id="page-41-2"></span>*5.2.4.3.1 Battery Type and Precautions*

The backup battery is a 3.6V, 2400mAh, non-rechargable one. It must be replaced by a trained technician only.

The battery employs lithium thionyl chloride technology; its contents are toxic.

#### **CAUTION: THERE IS A RISK OF EXPLOSION IF THE BATTERY IS REPLACED BY AN INCORRECT TYPE. DISPOSE OF USED BATTERIES ACCORDING TO THE INSTRUCTIONS.**

The battery *must not* be recharged, short-circuited or disassembled; hazardous-waste precautions must be observed when disposing of it.

#### <span id="page-41-3"></span>*5.2.4.3.2 Procedure*

The G7UPC includes a supercap which can provide power for long enough only to perform a graceful shutdown when all other supplies are lost. If the external DC supply is disconnected, the supercap has insufficient capacity to maintain power for long enough to replace the battery. During battery replacement, therefore, the module's DC supply should remain connected and turned on; otherwise the backup supply will droop far enough to cause a destructive tamper.

During battery replacement it is not necessary to remove or even disconnect the module from the system it is integrated with. This includes removal-tamper sensors; they can remain connected. One or more external, analogue removal-tamper sensors will probably be triggered in the process but this is normal when opening a system cabinet containing a G7 secure module. (Removal-tampering the G7UPC will suspend normal operation of the module and of the system as a whole – in particular it will temporarily prevent any financial transactions.)

The battery compartment is enclosed within the UPC's plastic housing. It is accessed from the rear of the module, by undoing a captive Philips #2 screw then removing the lid of the compartment. The battery is secured within the compartment by a Velcro strip. After removing the compartment lid, carefully "unstick" the strip, disconnect the battery and remove it.

The battery connector is keyed; it cannot be plugged in with incorrect polarity. Fit a replacement battery, plug in its connector and resecure the compartment lid. Check that no connections to the G7UPC have been displaced then close and secure the system cabinet.

Follow the instructions under *[§3 Tampers](#page-15-0)* to clear the removal-tampered state and restore the module and overall system to normal operation.

Ensure that details of the battery change are recorded correctly.

## <span id="page-43-0"></span>**5.2.5 Drawings**

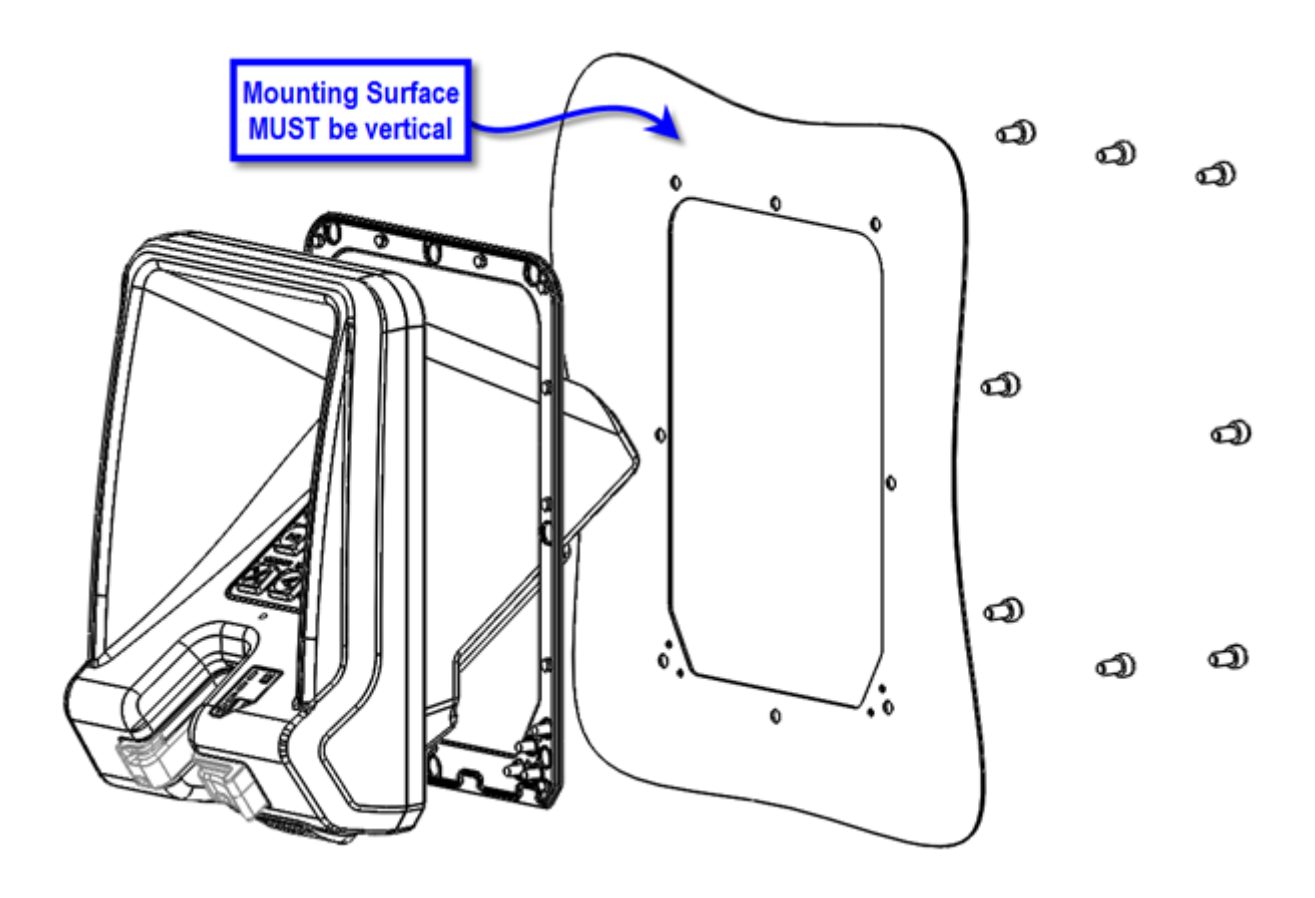

Fig. 5.16: **General Arrangement**

#### **Dimensions are in millimetres**

#### **Do Not Scale**

<span id="page-44-0"></span>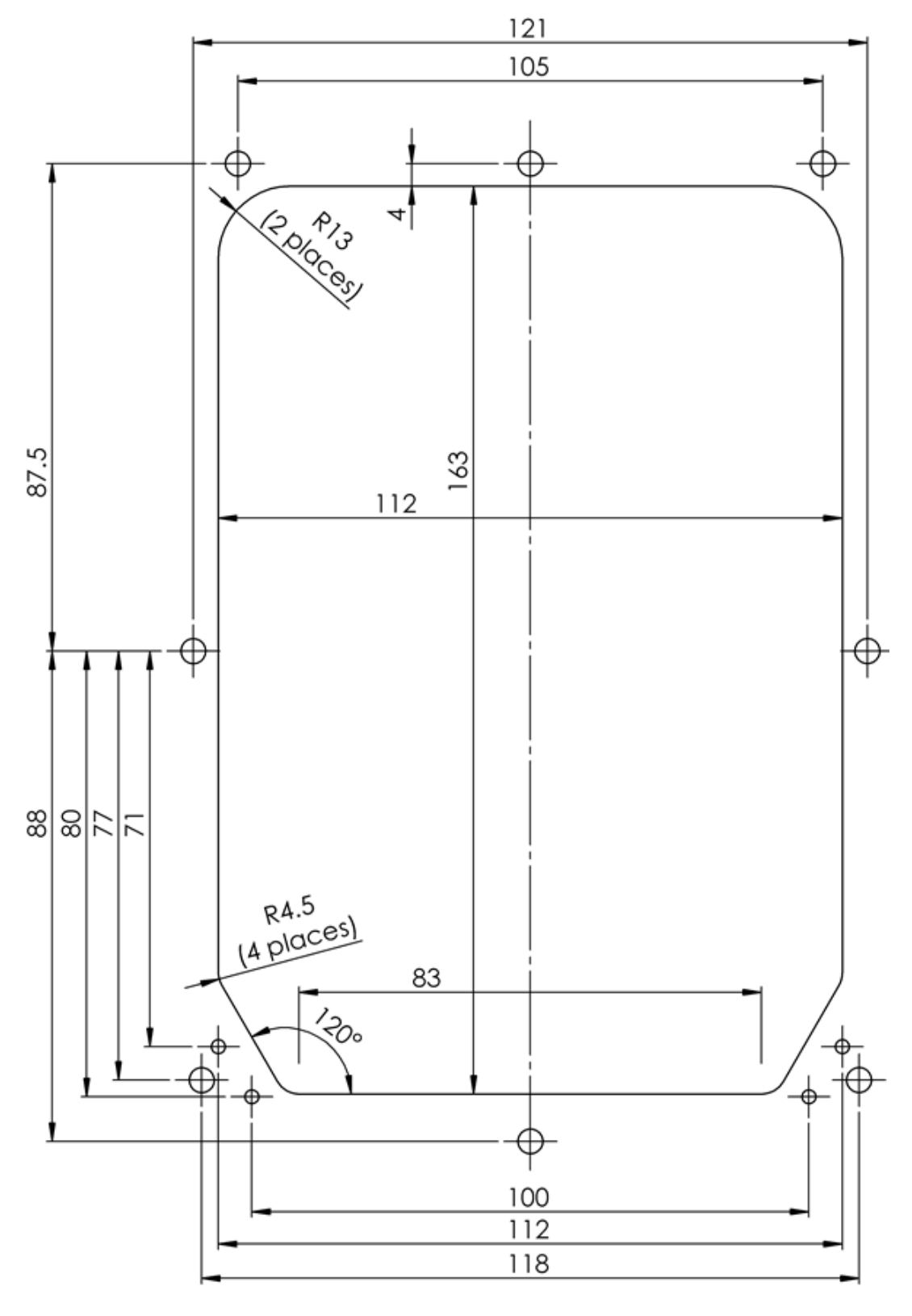

Fig. 5.17: **UPC Cutout**

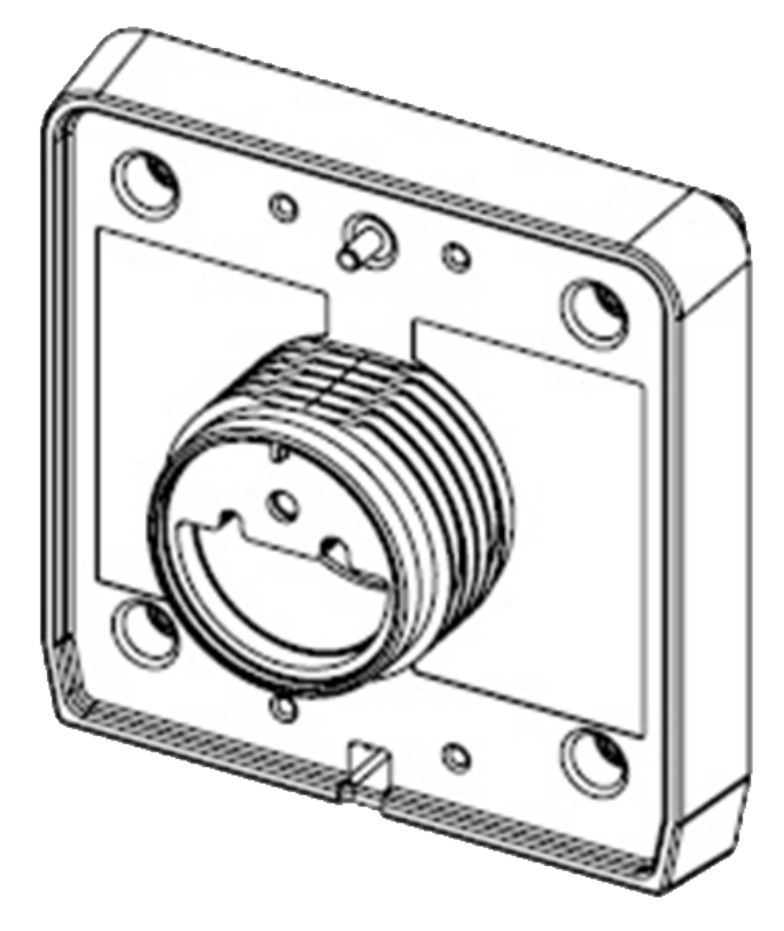

Fig. 5.18: **NFC Antenna Rear View**

**CHAPTER 6**

## **References**

<span id="page-46-0"></span>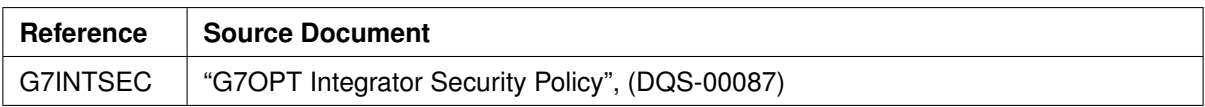

## **Document History**

#### <span id="page-47-0"></span>**Revision 15, 2016-12-02**

• Edit FCC and Industry Canada to include antenna gain information in Introduction.

#### **Revision 14, 2016-12-01**

• Add FCC and Industry Canada compliance-related statements to Introduction.

#### **Revision 13, 2016-11-28**

- Clarify battery-replacement instructions for SDC and UPC wrt leaving external DC supply connected.
- Refactor SDC cutout and tamper indications into reST sources common to this doc and Integrator Security Policy.
- Add SDC label images.
- Pull in Word version of NFC-antenna standalone installation guide.

#### **Revision 12, 2016-11-09**

• Clarify UPC slow / fast red LED indications for removal / destructive tamper events.

#### **Revision 11, 2016-11-07**

• Add Battery Replacement section under Basic Maintenance, to Installation Guide appendices for SDC and UPC. Include warning compliant with UL 60950-1.

#### **Revision 10, 2016-11-03**

• Add log retrieval procedure using TMSlite.

#### **Revision 09, 2016-11-02**

• Update SDC rear-panel views now that audio line-level connectors not fitted.

#### **Revision 08, 2016-10-26**

• Add section on installation of UPC NFC antenna.

#### **Revision 07, 2016-10-25**

- Note primacy of upc.init.ver and sdc.init.ver as firmware version-codes, and that production builds of all firmware components are performed and versioned atomically.
- Change use of upc.init.ver and sdc.init.ver to upc.root.ver and sdc.root.ver respectively as primary firmware build keys.

#### **Revision 06, 2016-10-21**

• Updated product information sticker to match new design.

#### **Revision 05, 2016-10-20**

• Refactored UPC cutout drawing into common section outside document.

#### **Revision 04, 2016-10-17**

- Removed explicit reference to [G7NI]; integration should focus on the higher-level SDK and SocketTAL.
- Update "Shipment Verification" chapter.
- Update "Tampers" chapter.
- Add "Key Injection" chapter.

#### **Revision 03, 2016-07-15**

- Corrected "Attached Devices and/or Overlays" heading depth in installation guides.
- Move document history to back.

#### **Revision 02, 2016-06-24**

- Restructured, moving installation guides into appendices.
- Incorporated former standalone G7OPT Shipment Verification doc as a chapter.

#### **Revision 01, 2016-05-30**

- Renamed to G7OPT Integrator Manual, split into one file per chapter.
- Captured drafts of UPC Installation Guide and SDC Installation Guide into reST and incorporated.

#### **Revision 00, 2016-02-29**

• Initial release; imported into reST from G7OPT Integrators Implementation Guide.

**NEW ZEALAND** Level 2, 7-11 Kawana St **Northcote** Auckland 0627 New Zealand Ph: +64 9 369 2935

#### **ASIA** Unit 2B-1-1, Level 1 Block 2B, Plaza Sentral Jalan Stesen Sentral 5 50470 Kuala Lumpur Malaysia Ph: +60 3 2785 1888

#### **NORTH AMERICA**

Building 100, Windward Chase 1235 Old Alpharetta Road, Suite 130 Alpharetta Georgia 30005 USA Ph: +1 470 253 7568

©2016, Invenco Group Ltd. All rights reserved.

the contract of the contract of the contract of the contract of

No part of this document may be copied or reproduced in any form without the prior written consent of Invenco Group Ltd.

The information in this document is subject to change without notice and should not be construed as a commitment by Invenco Group Ltd. Invenco Group Ltd has taken great effort to verify the accuracy of this document but assumes no responsibility for any technical inaccuracies or typographical errors.

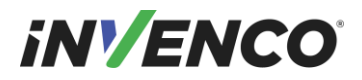

Manual

# G7 UPC Installation Guide

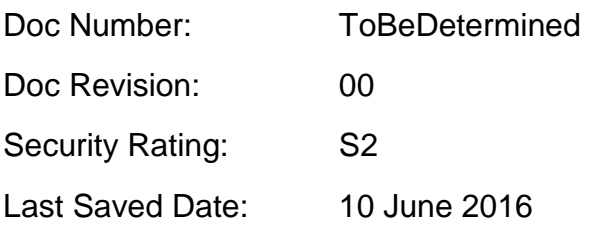

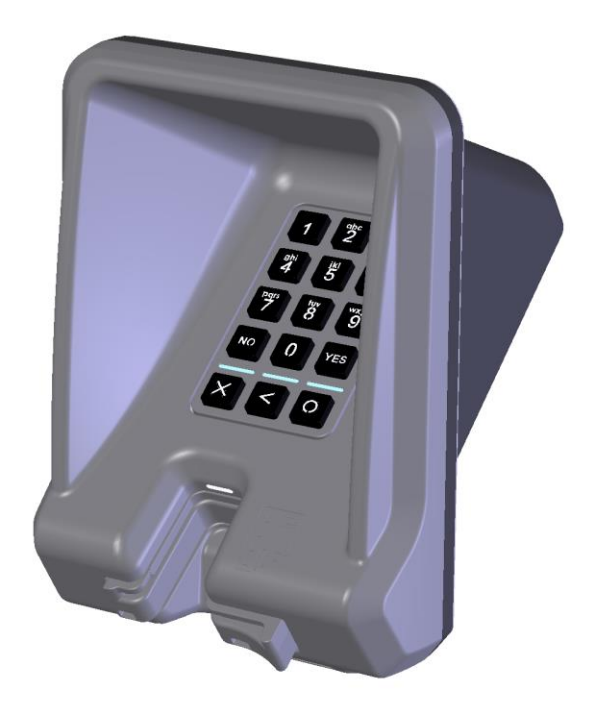

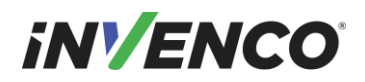

## **Table of Contents**

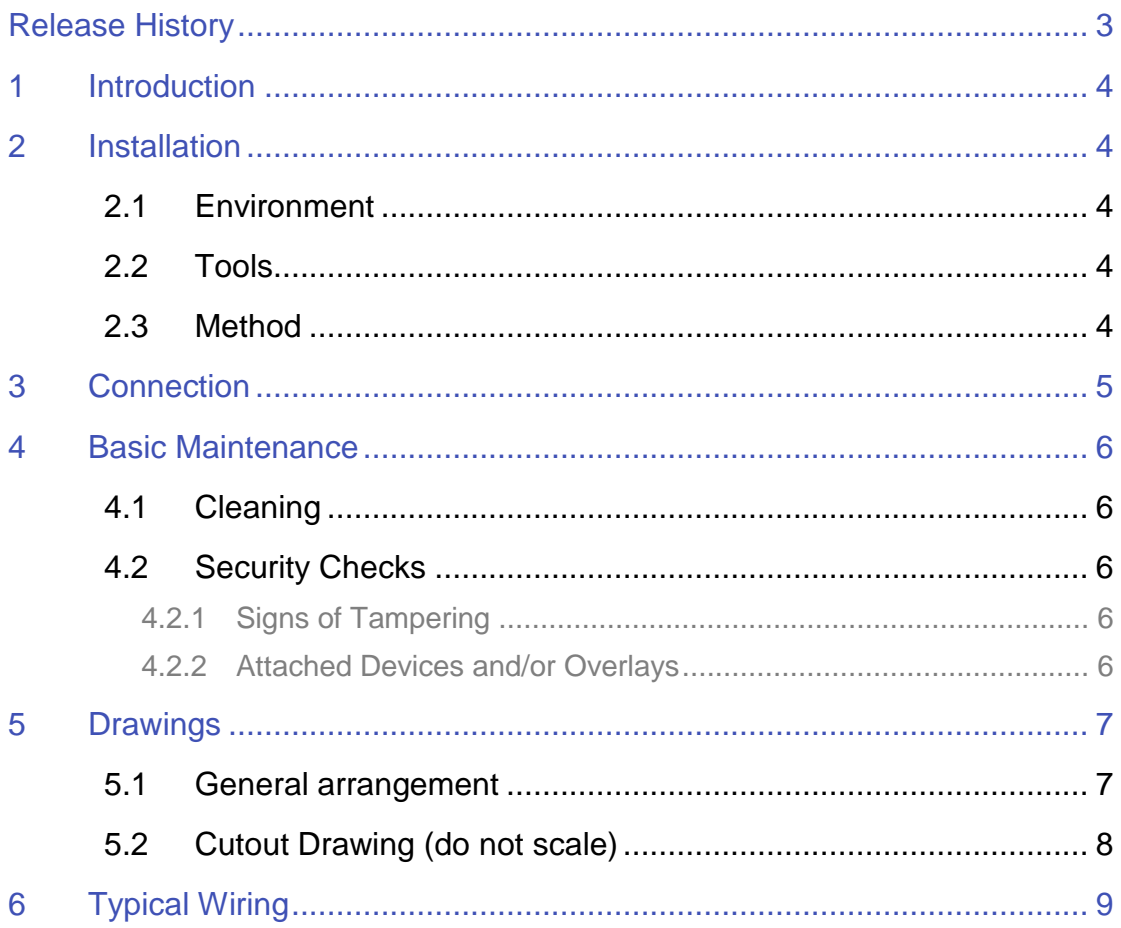

and the state of the state of

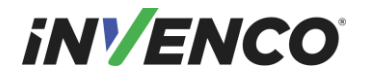

## <span id="page-52-0"></span>Release History

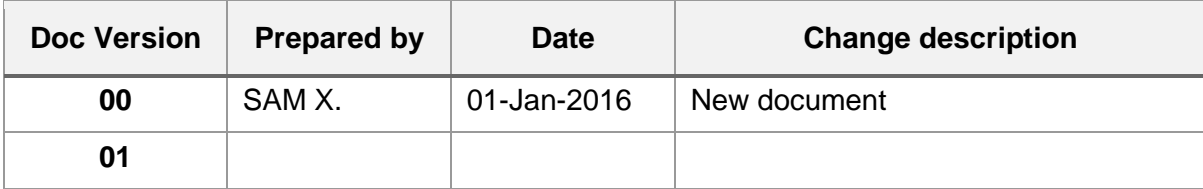

 $\sim 10^{11}$  m  $^{-1}$ 

**Contract Contract** 

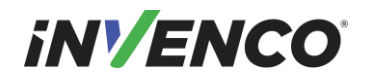

## <span id="page-53-0"></span>1 Introduction

The G7 UPC (Unified PIN pad / Card Reader) is a PCI-compliant device for the secure reading of cards and entry of numeric data. It is intended to operate in conjunction with the G7 SDC (Secure Display Controller).

The G7 UPC is a highly secure device, however some of its security features are reliant on the method of installation, therefore please pay careful attention to the requirements outlined in this document.

## <span id="page-53-1"></span>2 Installation

### <span id="page-53-2"></span>2.1 Environment

- 1. The UPC must be mounted in some form of cabinet that provides adequate protection of the UPC's rear from the environment.
- 2. The cabinet must restrict access to the rear of the UPC from unauthorized persons.
- 3. The Mounting Surface must be vertical and flat.
- 4. The Mounting Surface should not be in the direct line-of-sight of any video camera, unless the user's body will provide adequate blocking of that view of the UPC in use.
- 5. The UPC should be mounted at a height that is suitable for the majority of users (Invenco recommends a height of 1200mm for the '5' key)
- 6. Although the UPC is weather-resistant, the cabinet should be sheltered from rain, or should provide a canopy.

## <span id="page-53-3"></span>2.2 Tools

For this guide, we assume that the cabinet has been prepared with the appropriate cut-out prior to installation. Please see §4 for cut-out details.

The only tool required for installation is a 3mm Hex (Allen) key. The shaft of the key should be at least 100mm long for ease of use.

### <span id="page-53-4"></span>2.3 Method

- 1. Check that the cabinet cut-out is free of burrs and ripples and that all the mounting holes are clear.
- 2. Check the UPC packaging for signs of tampering. If the factory seals are not intact DO NOT install the UPC.
- 3. Unpack the UPC carefully. Again, check for signs of tampering, both with the UPC and with its rubber gasket.
- 4. Check that the rubber gasket is placed the correct way up on the UPC:

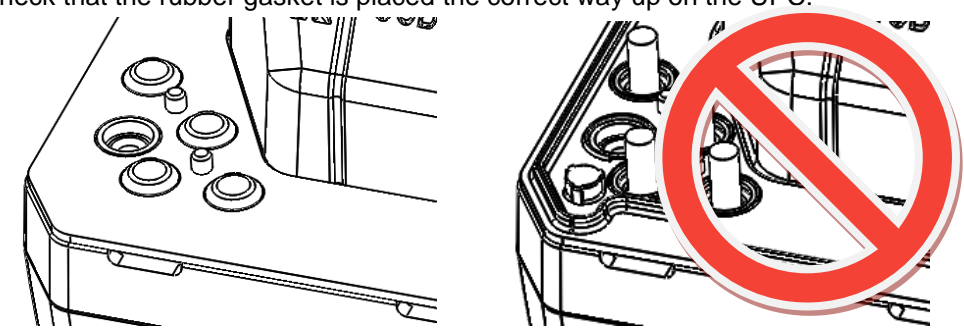

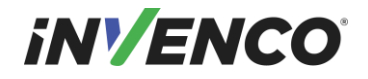

It must be seated flat on the UPC case.

- 5. Place the UPC from the outside of the cabinet into the cut-out. Check that the UPC sits flat against the cabinet and that the gasket is not rippled or folded anywhere.
- 6. Insert mounting screws in the top and bottom centre holes of the UPC but do not tighten them.
- 7. Insert the remaining six screws, three along each side.
- 8. Ensure the UPC is aligned nicely in the cutout, then tighten all eight mounting screws.
- 9. Discard the UPC packaging in accordance with local regulations.

## <span id="page-54-0"></span>3 Connection

This document assumes that the UPC will be installed at the same time as a G7 SDC.

There are four connections to be made to the UPC.

- 1. Connect a DC power cable between the "PWR" socket and the "UPC PWR" socket on the SDC.
- 2. Connect a USB A-B cable between the "USB" port and the "UPC USB" port on the SDC.
- 3. Connect an audio cable between the "AUD" socket and the "UPC AUDIO" socket on the SDC.
- 4. Connect a USB A-B cable between the "BARCODE USB" socket and the "BAR CODE" port on the SDC.

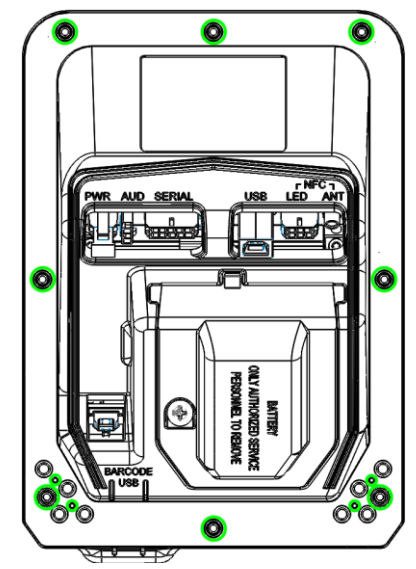

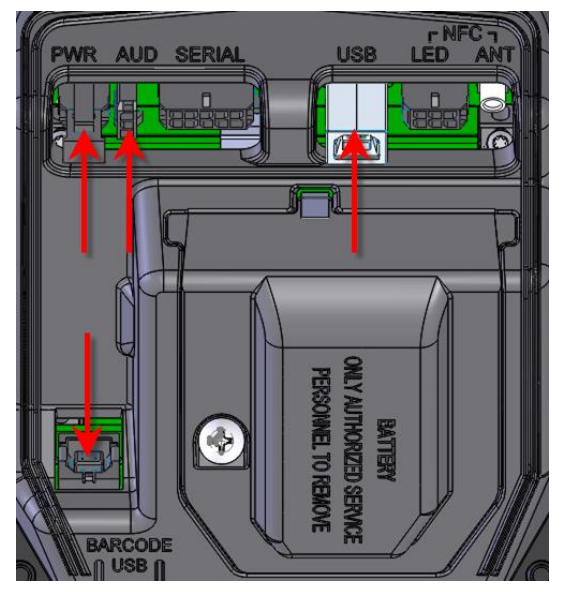

# **INVENCO**

## <span id="page-55-0"></span>4 Basic Maintenance

The G7 modules are intended for use in the harsh environment of a fuelling station forecourt. As such they need little maintenance to keep them looking good.

## <span id="page-55-1"></span>4.1 Cleaning

- Use a soft cloth dampened with water for daily cleaning.
- If grime builds up, use a diluted mild detergent on a soft cloth.
- **Take extra care** when cleaning the barcode reader window:
	- o Use only a diluted mild liquid soap or detergent and a soft clean cloth.
	- $\circ$  Rinse the detergent off carefully using minimal pressure before drying the display with a clean, dry lint-free or microfiber cloth.
	- o **CAUTION** DO NOT rub the display if it is dry accumulated dust may scratch the surface and degrade the barcode reading function.
- **CAUTION** Do NOT use petroleum-based solvent cleaners they may damage surfaces making the terminal much harder to clean, and shorten the life of the parts.
- **CAUTION** Do NOT use a high-pressure hose to clean the UPC. The card reader opening will fill with water which may damage the device.

## <span id="page-55-2"></span>4.2 Security Checks

The UPC is a transaction-processing device, and will come to the attention of fraudsters. The UPC must be inspected daily

- for signs of tampering, and
- for any unauthorised devices that may have been attached or overlaid onto the UPC.

If there are any signs of tampering of any kind:

- 1. Immediately stop the normal operation of the G7 system
- 2. Log a security issue with the support agent's helpdesk.
- 3. Take photos of any unauthorised devices or modifications
- 4. Record details of anyone subsequently interfering with the G7 system

### <span id="page-55-3"></span>**4.2.1 Signs of Tampering**

Check for the following:

- Damage to, or apparent discoloration of any of the plastic parts
- Any visible wires anywhere on the UPC
- Scratches or filed surfaces anywhere around or in the mouth of the card reader
- Holes in any surface of the plastic parts, particularly above the keypad area

#### <span id="page-55-4"></span>**4.2.2 Attached Devices and/or Overlays**

Check for the following:

- If the surfaces of the UPC's various plastic parts do not line up as they should
- If there are foreign devices attached to the UPC, including inside the cabinet
- If you have a haunting feeling the UPC doesn't look *quite* like it should.

**Contract Contract** 

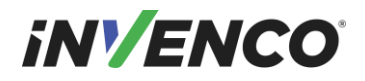

## <span id="page-56-0"></span>5 Drawings

## <span id="page-56-1"></span>5.1 General arrangement

<span id="page-56-2"></span>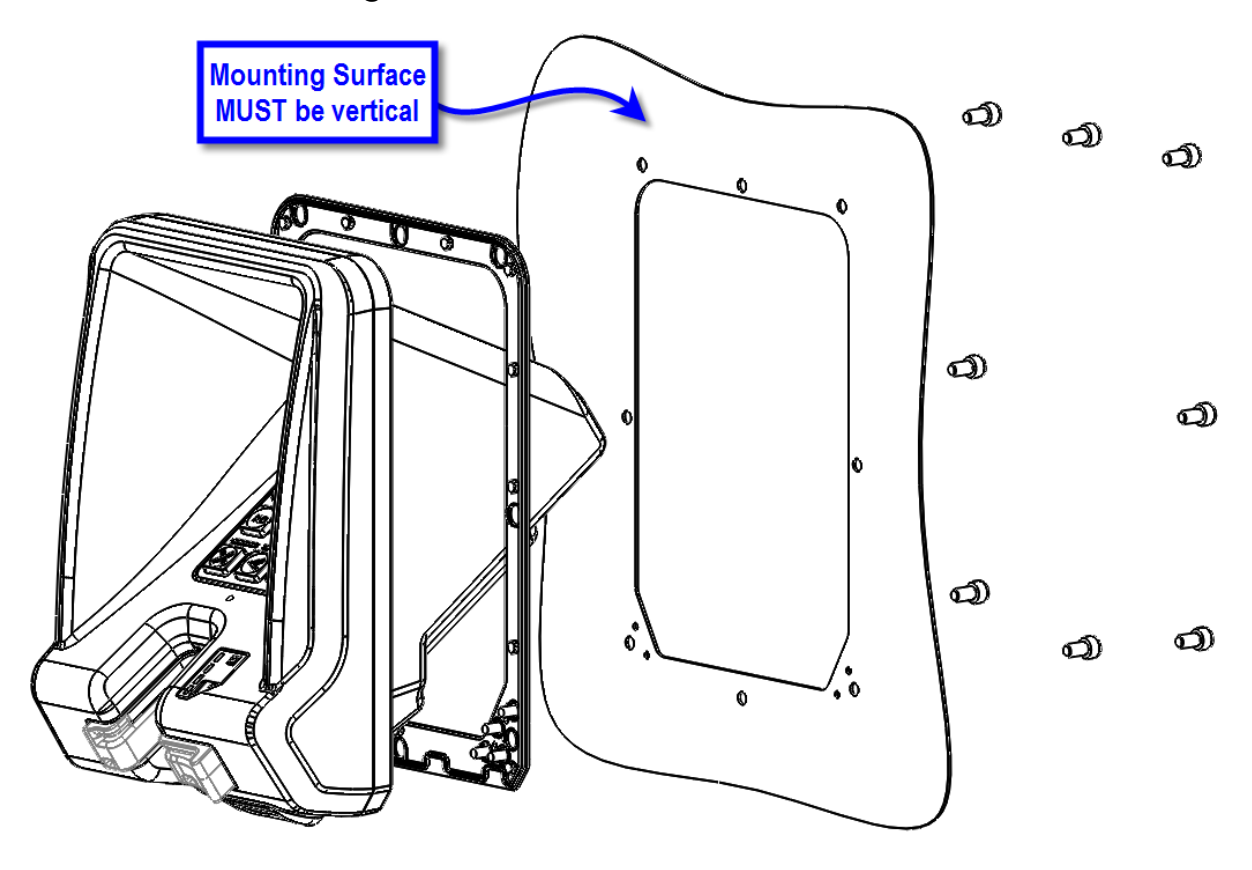

**Contract Contract Contract** 

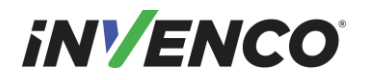

## 5.2 Cutout Drawing (do not scale)

Dimensions are in millimetres

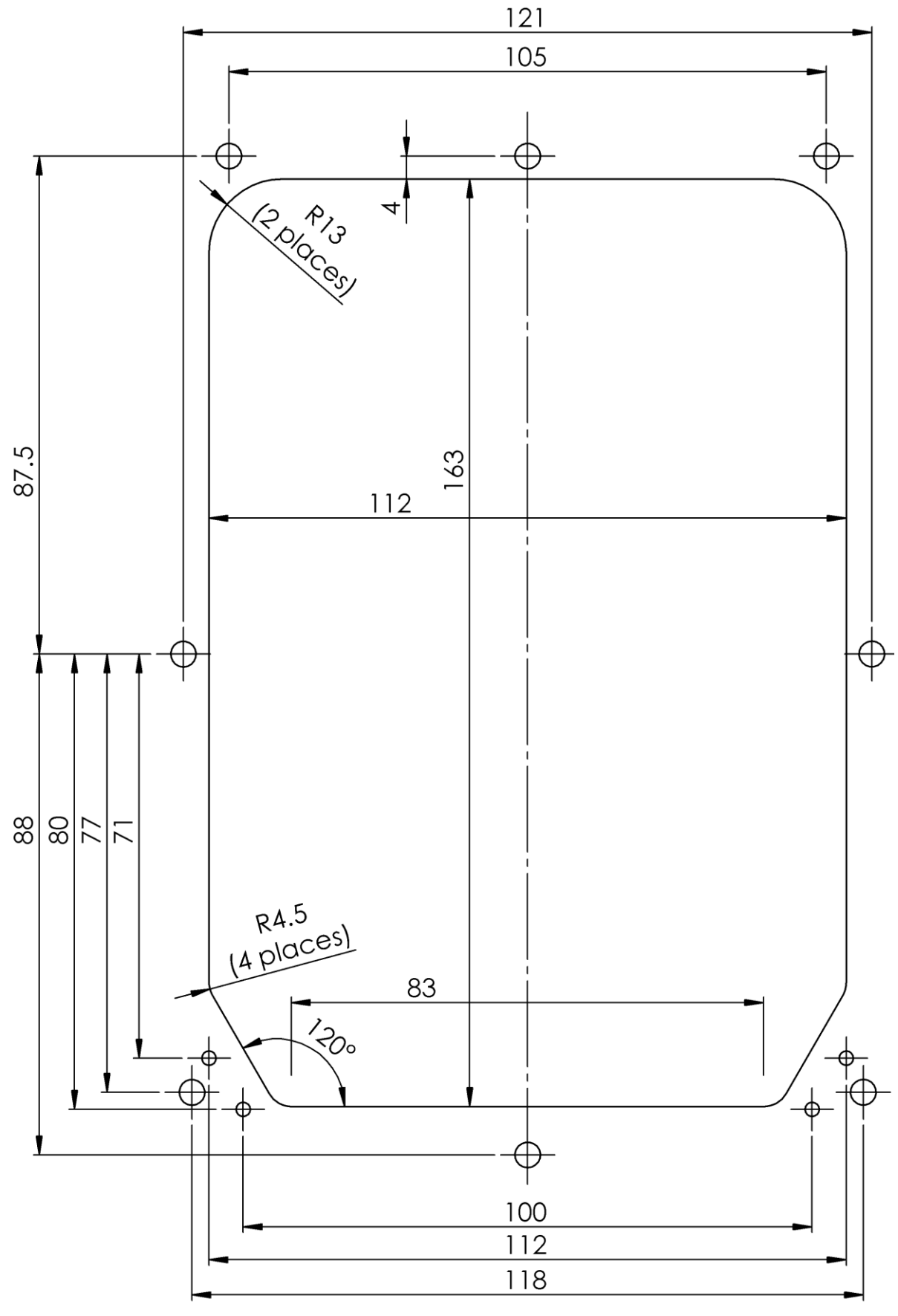

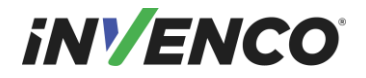

## <span id="page-58-0"></span>6 Typical Wiring

• Place holder for details

**NEW ZEALAND** Level 2, 7-11 Kawana St **Northcote** Auckland 1145 New Zealand Ph: + 64 9 369 2935

#### **ASIA**

Unit 2B-1-1, Level 1 Block 2B, Plaza Sentral Jalan Stesen Sentral 5 50470 Kuala Lumpur Malaysia Ph: +60 3 2785 1888

© 2016 Invenco Group Ltd. All rights reserved.

No part of this document may be copied or reproduced in any form without prior written consent of Invenco Group Ltd.

The information in this document is subject to change without notice and should not be construed as a commitment by Invenco Group Ltd. Invenco Group Ltd has taken great effort to verify the accuracy of this document but assumes no responsibility for any technical inaccuracies or typographical errors.

**Contract** 

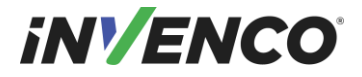

## **Manual**

# OPTIC 12 NFC Installation Guide

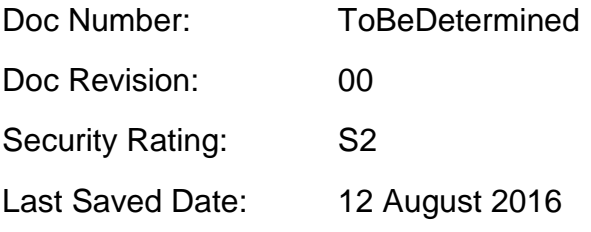

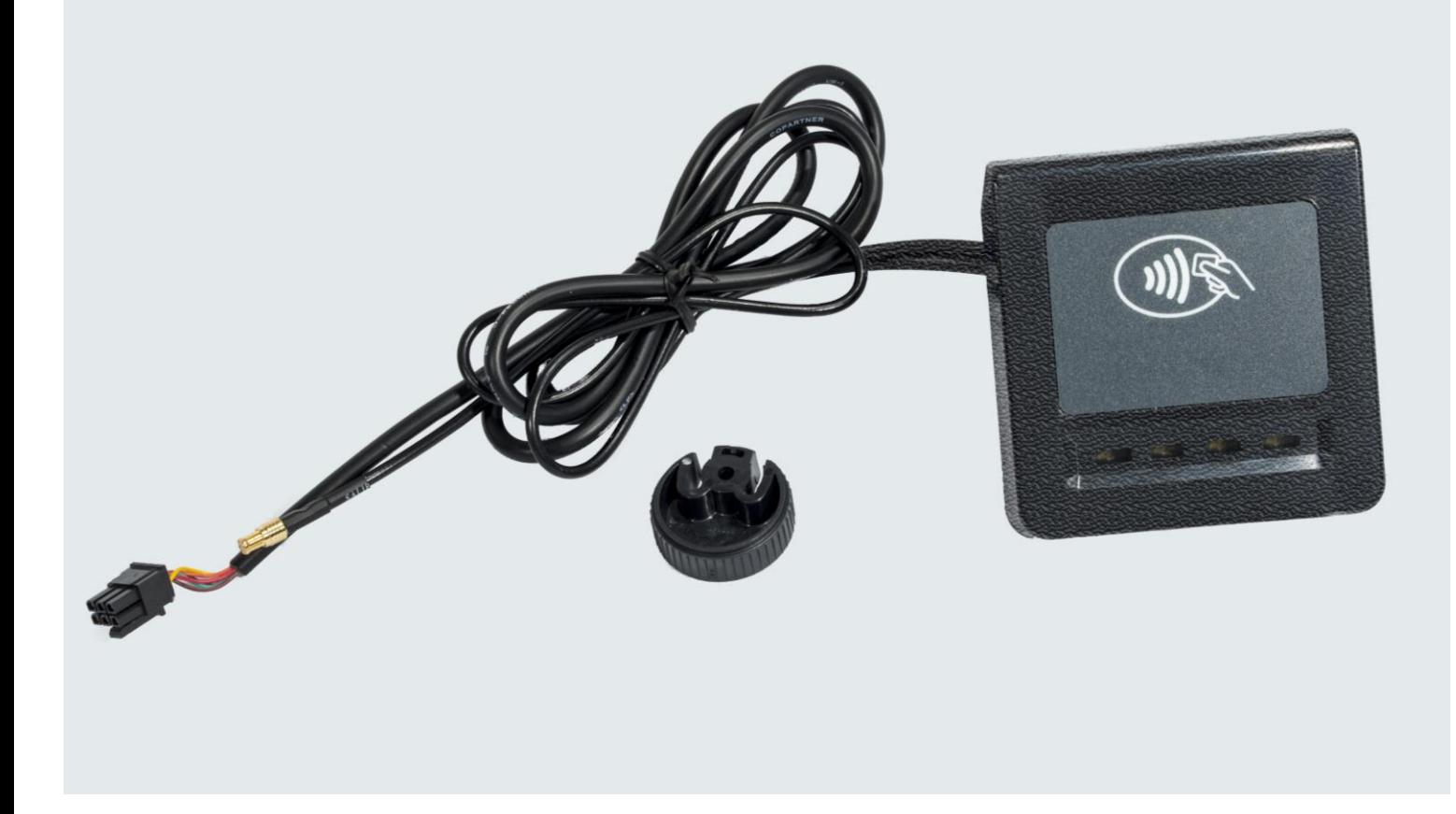

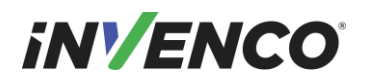

## **Table of Contents**

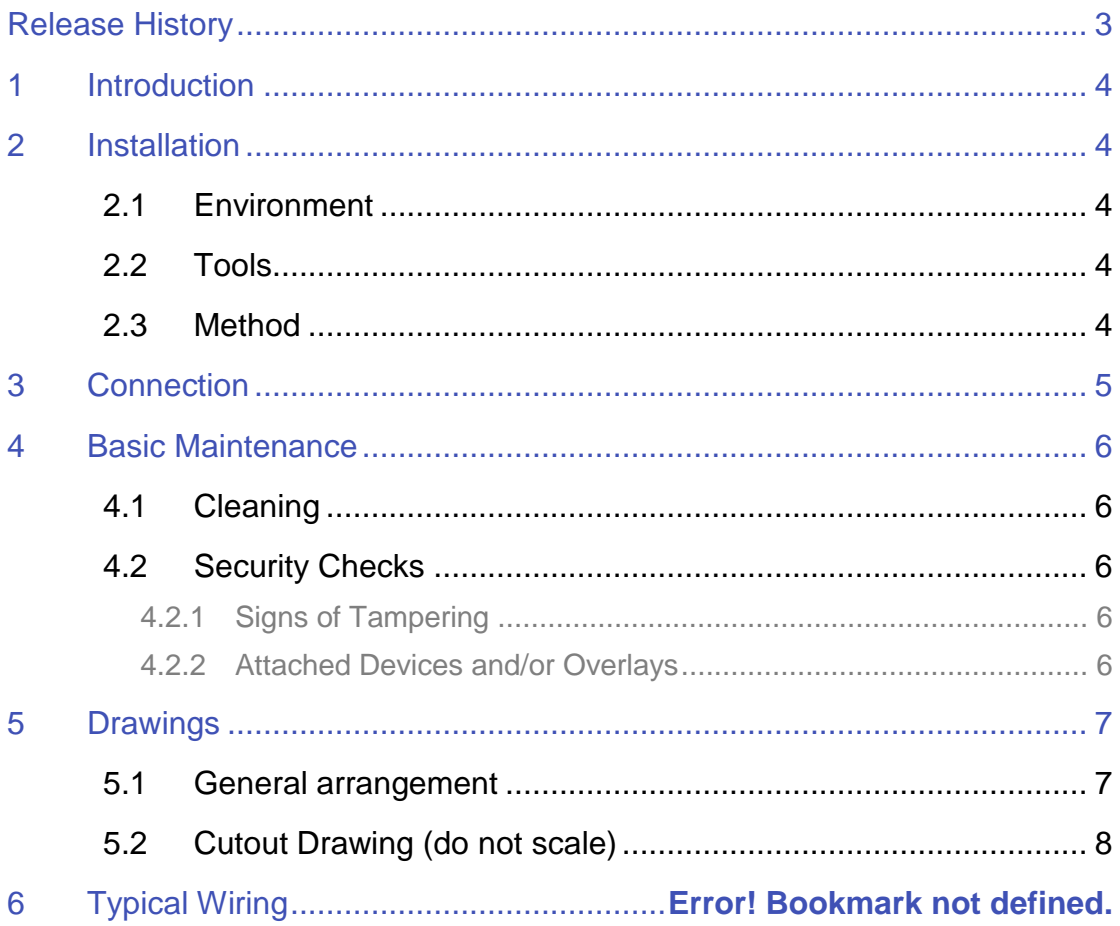

and the state of the state of

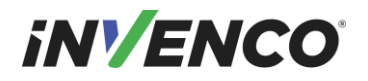

## <span id="page-61-0"></span>Release History

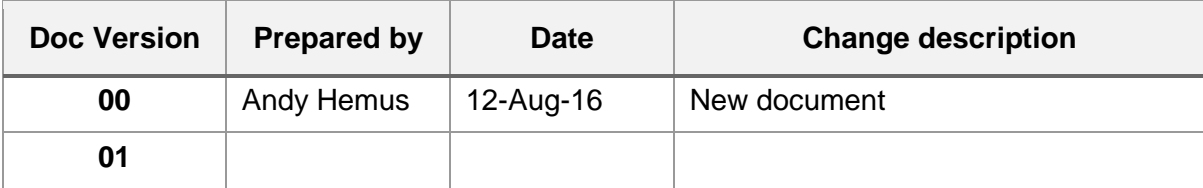

 $\sim 10^{11}$  m  $^{-1}$ 

**Contract Contract** 

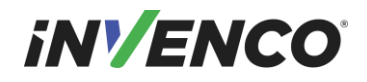

## <span id="page-62-0"></span>**Introduction**

The OPTIC 12 NFC (Near Field Controler) is a PCI-compliant device for presenting both secured and open information, and receiving customer selections during transaction processing. It is intended to operate in conjunction with the OPTIC 12 UPC (Unified PIN pad / Card Reader) and the OPTIC 12 APC (Application Process Controller).

The OPTIC 12 NFC is a secure device, however some of its security features are reliant on the method of installation, therefore please pay careful attention to the requirements outlined in this document.

## <span id="page-62-1"></span>2 Installation

### <span id="page-62-2"></span>2.1 Environment

- 1. The NFC must be mounted in some form of cabinet that provides adequate protection of the NFC's rear from the environment.
- 2. The cabinet must restrict access to the rear of the UPC from unauthorized persons.
- 3. The Mounting Surface should be vertical and must be flat.
- 4. The NFC can be mounted at any height that is suitable for the majority of users; this would typically be above the mounted height of the associated UPC.
- 5. Although the NFC is highly weather-resistant, the cabinet should be sheltered from rain, or should provide a canopy.

### <span id="page-62-3"></span>2.2 Tools

For this guide, we assume that the cabinet has been prepared with the appropriate cut-out prior to installation. Please see [5.2](#page-66-0) for details.

<span id="page-62-4"></span>The only tool required for installation is a 36mm spanner or an adjustable spanner.

### 2.3 Method

- 1. Check that the cabinet cut-out is free of burrs and ripples and that all the mounting holes are clear.
- 2. Check the NFC packaging for signs of tampering. If the factory seals are not intact DO NOT install the NFC.
- 3. Unpack the NFC carefully. Again, check for signs of tampering, both with the NFC and with its foam gasket.
- 4. Check that the foam gasket is placed the correct way up on the NFC. The gasket must be seated flat on the NFC case.
- 5. Place the NFC from the outside of the cabinet into the cut-out. Check that the NFC sits flat against the cabinet and that the gasket is not rippled or folded anywhere.
- 6. Screw the hex nut onto the back of the ADA but do not tighten it.
- 7. Ensure the NFC is aligned nicely with any surrounding cabinet features, then tighten the mounting nut. (Torque to be decided).
- 8. Discard the NFC packaging in accordance with local regulations.

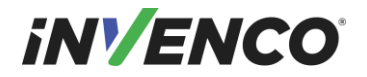

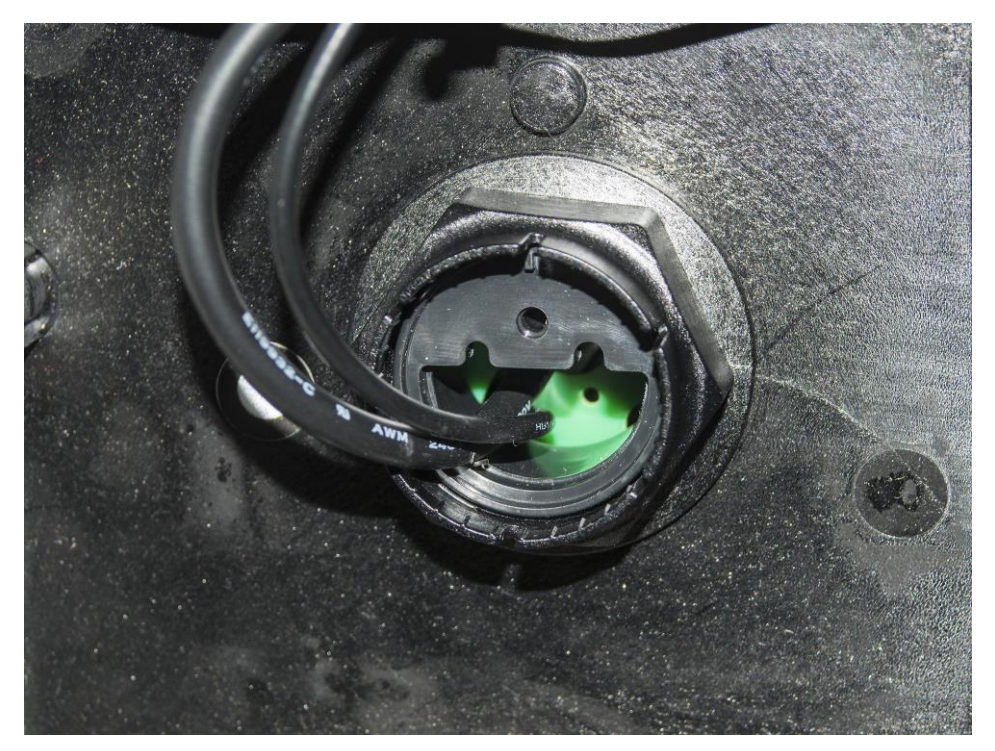

## <span id="page-63-0"></span>3 Connection

This document assumes that the NFC will be installed at the same time as both a OPTIC 12 UPC, OPTIC 12 SDC and a OPTIC 12 APC.

There are two connections to be made from the NFC to the UPC module

- 1. Insert the 6 way connector, to the socket labled NFC LED.
- 2. Connect the RF connector to the labled socket NFC ANT.

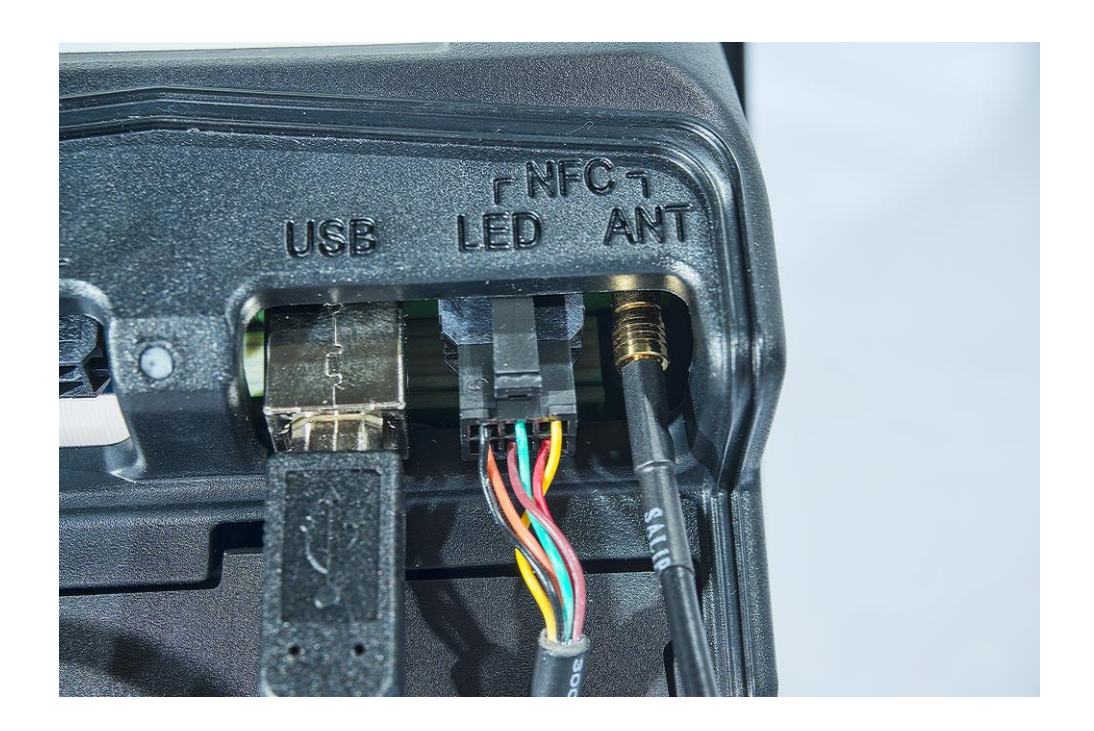

# **INVENCO**

## <span id="page-64-0"></span>4 Basic Maintenance

The OPTIC 12 modules are intended for use in the harsh environment of a fuelling station forecourt. As such they need little maintenance to keep them looking good.

## <span id="page-64-1"></span>4.1 Cleaning

- Use a soft cloth dampened with water for daily cleaning.
- If grime builds up, use a diluted mild detergent on a soft cloth.
- **Take extra care** when cleaning the display window:
	- o Use only a diluted mild liquid soap or detergent and a soft clean cloth.
	- $\circ$  Rinse the detergent off carefully using minimal pressure before drying the display with a clean, dry lint-free or microfiber cloth.
	- $\circ$  **CAUTION** DO NOT rub the display if it is dry accumulated dust may scratch the anti-reflective coating.
- **CAUTION** Do NOT use petroleum-based solvent cleaners they may damage surfaces making the terminal much harder to clean, and shorten the life of the parts.
- **CAUTION** Do NOT use a high-pressure hose to clean the NFC. The pressure may force water past seals and that may damage the device.

## <span id="page-64-2"></span>4.2 Security Checks

The NFC is a transaction-processing device, and will come to the attention of fraudsters. The NFC must be inspected daily

- for signs of tampering, and
- for any unauthorised devices that may have been attached or overlaid onto the NFC.

If there are any signs of tampering of any kind:

- 1. Immediately stop the normal operation of the OPTIC 12 system
- 2. Log a security issue with the support agent's helpdesk.
- 3. Take photos of any unauthorised devices or modifications
- 4. Record details of anyone subsequently interfering with the OPTIC 12 system

### <span id="page-64-3"></span>**4.2.1 Signs of Tampering**

Check for the following:

- Damage to, or apparent discoloration of any of the plastic parts
- Any visible wires anywhere on the NFC
- Holes in any surface of the plastic parts.

#### <span id="page-64-4"></span>**4.2.2 Attached Devices and/or Overlays**

Check for the following:

- If the surfaces of the NFC's various plastic parts do not line up as they should
- If there are foreign devices attached to the NFC, including inside the cabinet
- If you have a haunting feeling the NFC doesn't look *quite* like it should.

**Contract** 

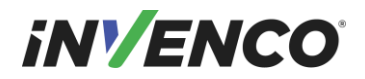

## <span id="page-65-0"></span>5 Drawings

<span id="page-65-1"></span>5.1 General arrangement

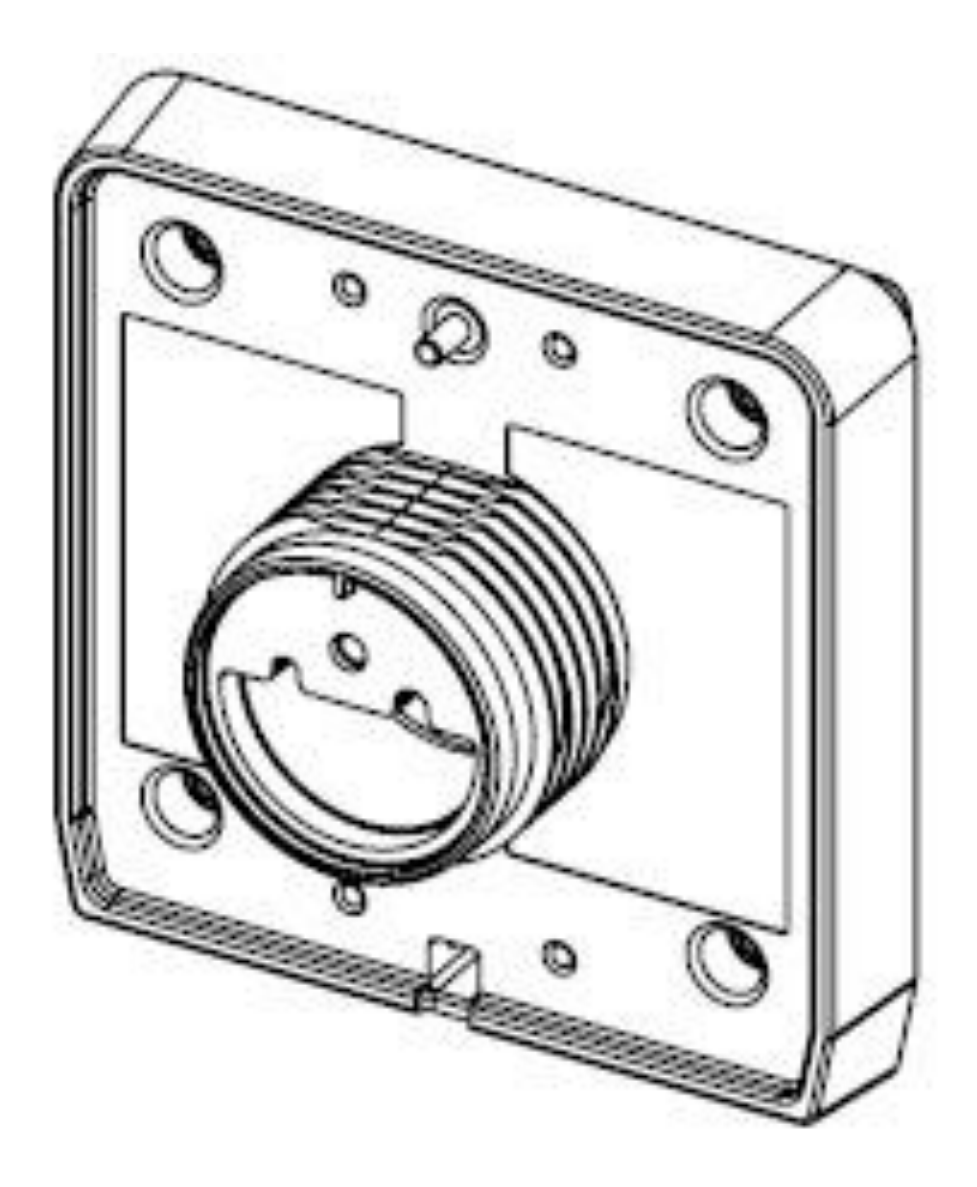

**Contract** 

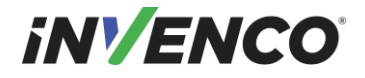

## <span id="page-66-0"></span>5.2 Cutout Drawing (do not scale)

Dimensions are in millimetres

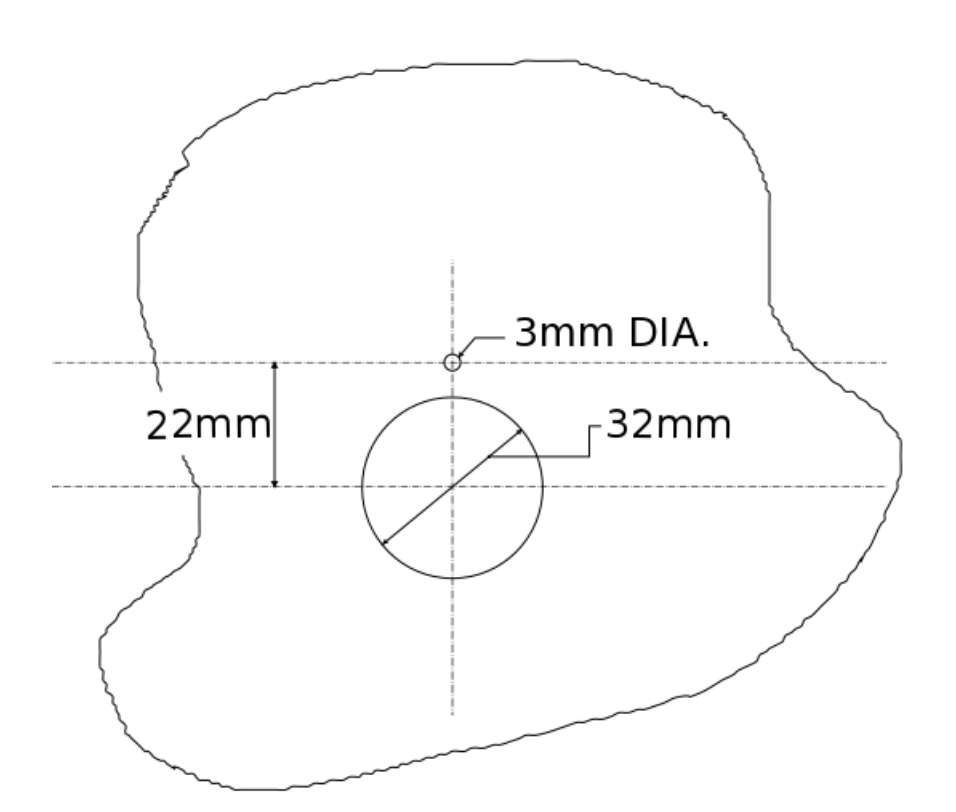

**NEW ZEALAND** Level 2, 7-11 Kawana St **Northcote** Auckland 1145 New Zealand Ph: + 64 9 369 2935

**ASIA**

Unit 2B-1-1, Level 1 Block 2B, Plaza Sentral Jalan Stesen Sentral 5 50470 Kuala Lumpur Malaysia Ph: +60 3 2785 1888

© 2016 Invenco Group Ltd. All rights reserved.

No part of this document may be copied or reproduced in any form without prior written consent of Invenco Group Ltd.

The information in this document is subject to change without notice and should not be construed as a commitment by Invenco Group Ltd. Invenco Group Ltd has taken great effort to verify the accuracy of this document but assumes no responsibility for any technical inaccuracies or typographical errors.